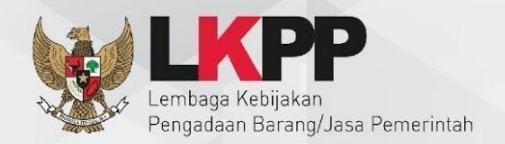

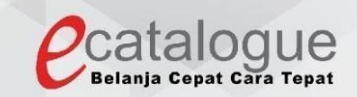

# **Petunjuk Penggunaan**

# Aplikasi Katalog Elektronik Produk Barang dan Jasa Pemerintah

# **Proses**

Pendaftaran/Pencantuman **Produk Penyedia** 

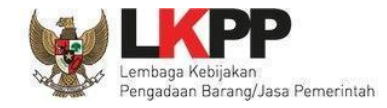

# **1. Daftar Isi**

<span id="page-1-0"></span>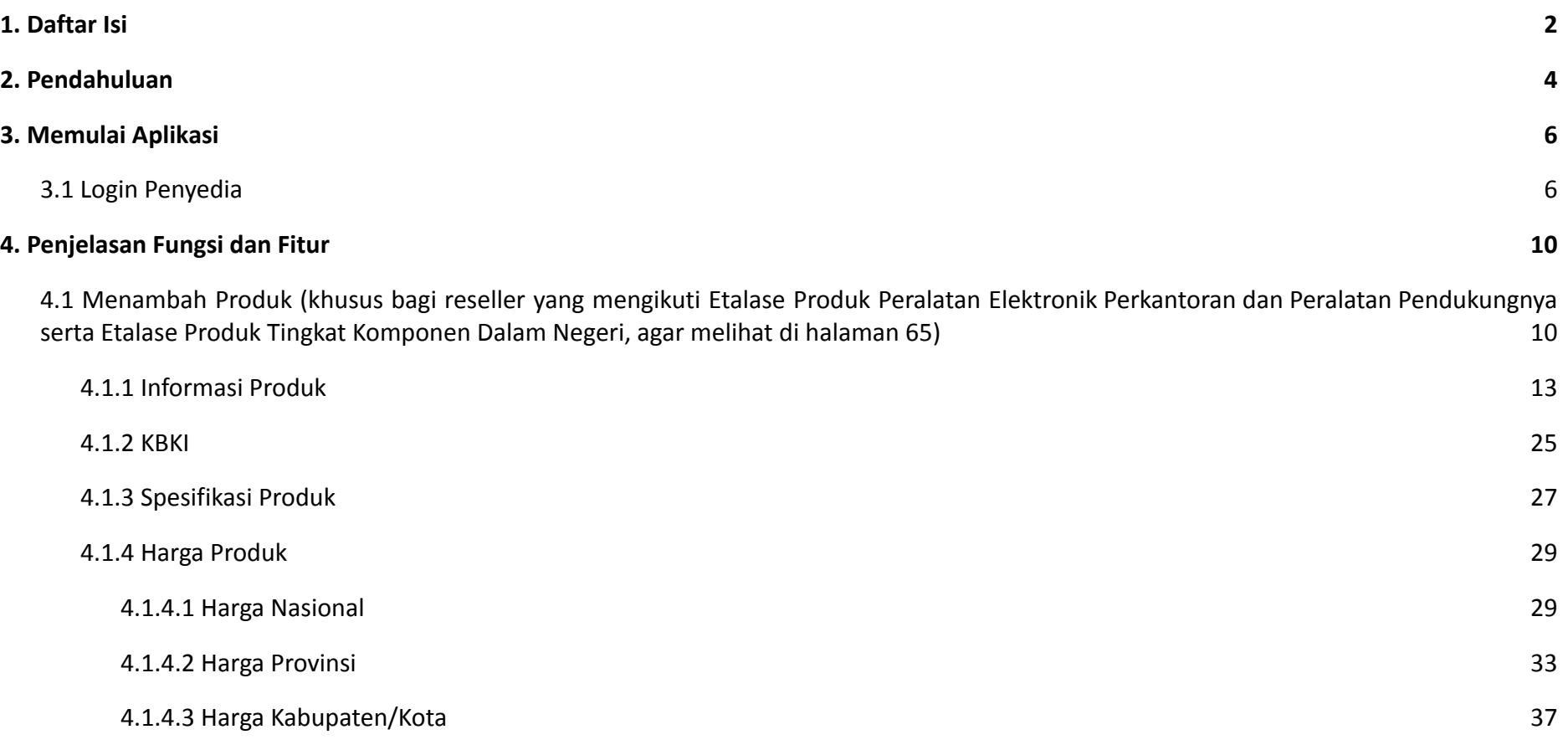

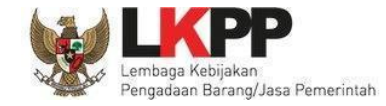

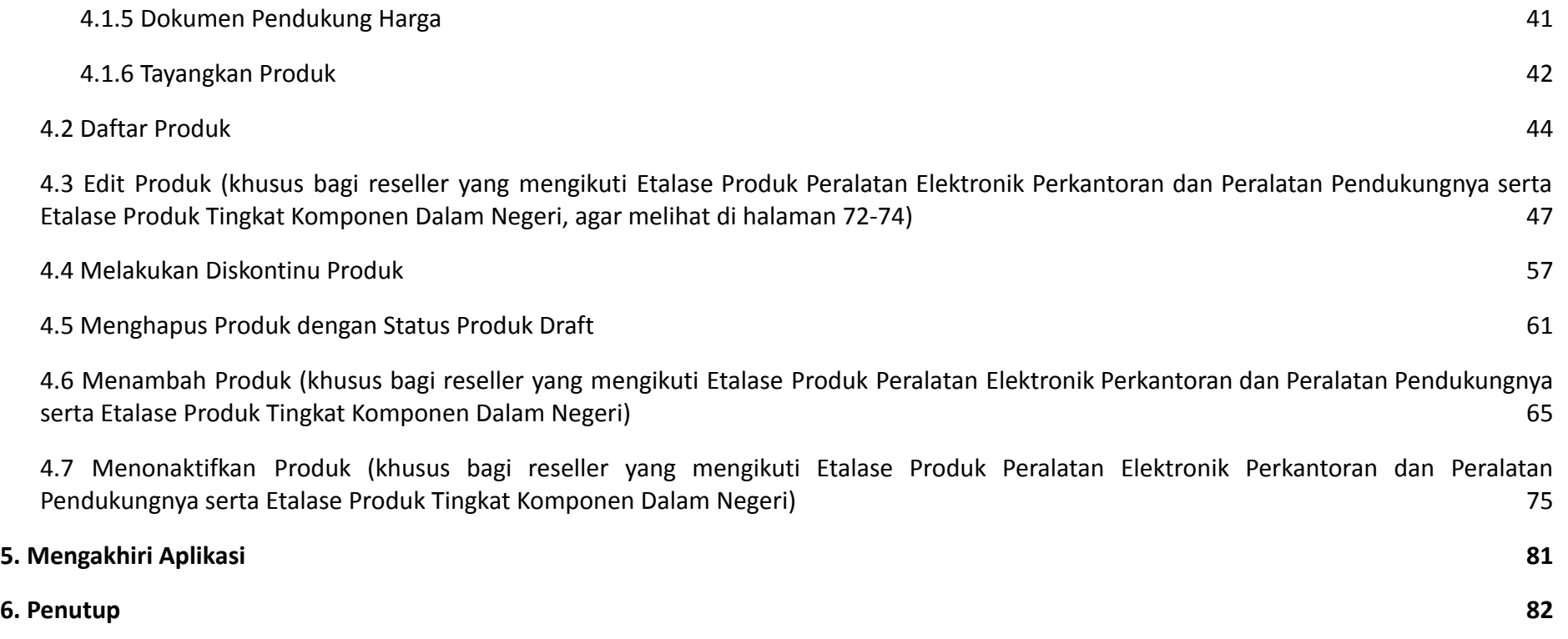

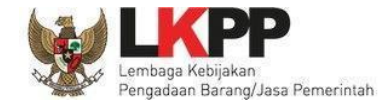

# <span id="page-3-0"></span>**2. Pendahuluan**

Pengadaan barang/jasa Pemerintah yang efisien dan efektif merupakan salah satu bagian yang penting dalam perbaikan pengelolaan keuangan negara. Salah satu perwujudannya adalah dengan pelaksanaan proses pengadaan barang/jasa Pemerintah secara elektronik, yaitu pengadaan barang/jasa yang dilaksanakan dengan menggunakan teknologi informasi dan transaksi elektronik sesuai dengan ketentuan peraturan perundang-undangan.

Penyelenggaraan pengadaan barang/jasa pemerintah secara elektronik diatur dalam Peraturan Presiden Presiden Nomor 12 Tahun 2021 Tentang Perubahan Atas Peraturan Presiden Nomor 16 Tahun 2018 Tentang Pengadaan Barang/Jasa Pemerintah. Sebagaimana diatur pada Pasal 50 Ayat (5) bahwa pelaksanaan *e-Purchasing* wajib dilakukan untuk barang/jasa yang menyangkut kebutuhan nasional dan/atau strategis yang ditetapkan oleh menteri, kepala lembaga, atau kepala daerah.

Pengaturan mengenai *e-Purchasing* dituangkan dalam Peraturan Lembaga Nomor 9 Tahun 2021 Tentang Toko Daring Dan Katalog Elektronik Dalam Pengadaan Barang/Jasa Pemerintah. Ketentuan lebih lanjut mengenai penggunaan Aplikasi Katalog Elektronik diatur dalam Keputusan Bidang Deputi *Monitoring*-Evaluasi dan Pengembangan Sistem Informasi Nomor 7 Tahun 2020 Tentang Panduan Penggunaan Katalog Elektronik Versi 5.0 sebagaimana telah diubah dengan Keputusan Bidang Deputi *Monitoring*-Evaluasi dan Pengembangan Sistem Informasi Nomor 1 Tahun 2021 Tentang Perubahan Atas Keputusan Deputi *Monitoring*-Evaluasi Dan Pengembangan Sistem Informasi Nomor 7 Tahun 2020 Tentang Panduan Penggunaan Aplikasi Katalog Elektronik Versi 5.0.

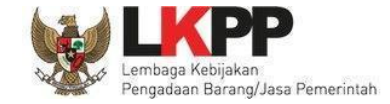

Proses pengadaan barang/jasa Pemerintah secara elektronik ini akan lebih meningkatkan dan menjamin terjadinya efisiensi, efektifitas, transparansi, dan akuntabilitas dalam pembelanjaan uang negara. Selain itu, proses pengadaan barang/jasa Pemerintah secara elektronik ini juga dapat lebih menjamin tersedianya informasi, kesempatan usaha, serta mendorong terjadinya persaingan yang sehat dan terwujudnya keadilan (*non discriminative*) bagi seluruh pelaku usaha yang bergerak dibidang pengadaan barang/jasa Pemerintah.

*E-Purchasing* dibuat agar proses untuk pengadaan produk barang/jasa Pemerintah dapat dilakukan secara elektronik. Dalam *e-Purchasing* produk barang/jasa Pemerintah, terdapat fitur untuk pembuatan paket, unduh (*download*) format surat pesanan/surat perjanjian, unggah (*upload*) hasil *scan* kontrak yang sudah ditandatangani, sampai dengan cetak pesanan produk barang/jasa Pemerintah. Dengan adanya *e-Purchasing* produk barang/jasa Pemerintah, diharapkan proses pengadaan produk barang/jasa Pemerintah dapat lebih efisien dan lebih transparan.

Produk yang sudah tampil di Katalog Elektronik produk barang/jasa Pemerintah dapat dibeli dengan menggunakan *e-Purchasing*. Katalog Elektronik produk barang/jasa Pemerintah menampilkan informasi penyedia produk, spesifikasi produk, harga, serta gambar dari produk barang/jasa Pemerintah.

Produk yang sudah tampil di Katalog Elektronik produk barang/jasa Pemerintah dapat dibeli dengan menggunakan *e-Purchasing*. Katalog Elektronik produk barang/jasa Pemerintah menampilkan informasi penyedia produk, spesifikasi produk, harga, serta gambar dari produk barang/jasa Pemerintah.

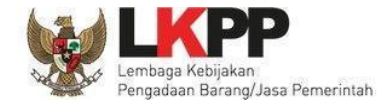

# <span id="page-5-0"></span>**3. Memulai Aplikasi**

# <span id="page-5-1"></span>**3.1 Login Penyedia**

Penyedia dapat mengakses Katalog Elektronik melalui alamat **e-katalog.lkpp.go.id** dengan menggunakan akun Penyedia yang terdaftar di LPSE**.**

Untuk masuk ke dalam aplikasi Katalog Elektronik dengan mengikuti langkah berikut:

1. Pilih *Login***,** maka akan tampil **halaman** *Login*.

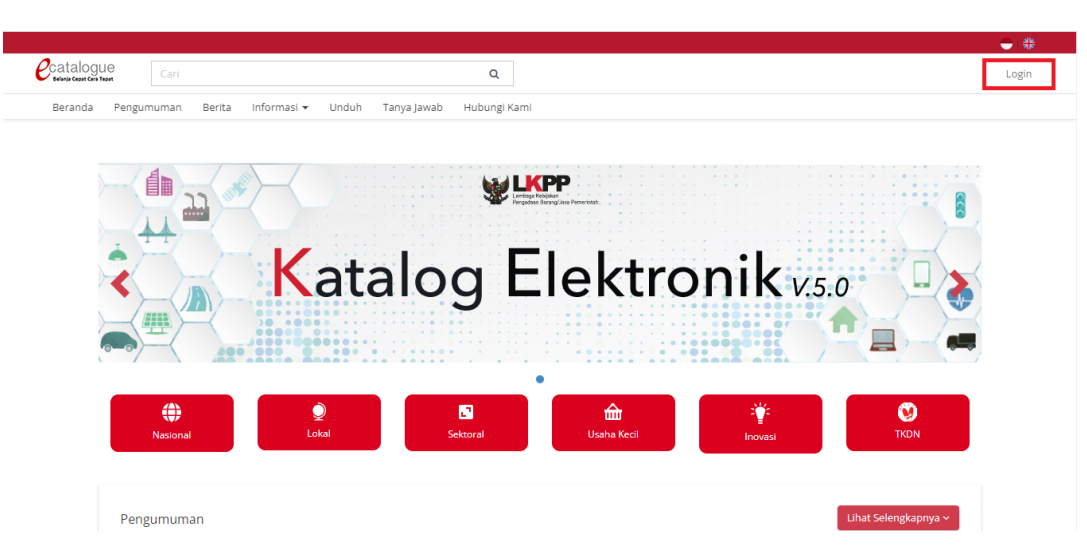

**Gambar 1. Halaman Awal Katalog Elektronik**

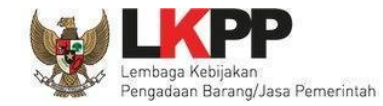

- 2. Setelah masuk ke **halaman** *Login*, isi *form username* dan *password* pada *form Login* **Penyedia**.
- 3. Kemudian pilih tombol *Login.*

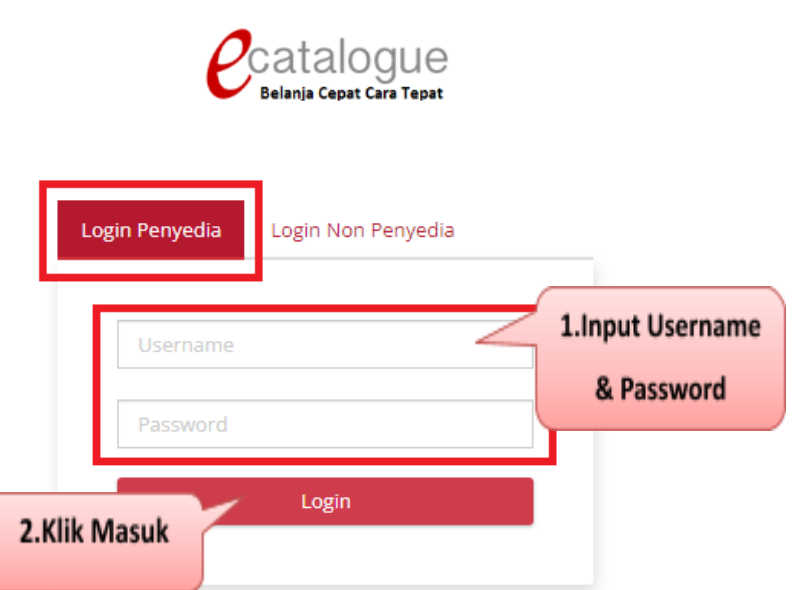

**O** Kembali ke Beranda

**Gambar 2. Halaman Login**

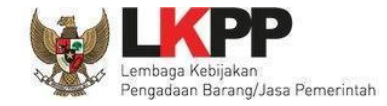

4. Setelah berhasil masuk maka akan menampilkan halaman Syarat dan Ketentuan Kontrak. Semua pengguna sistem terikat dengan

persyaratan dan ketentuan penyedia katalog elektronik.

Beranda > Syarat dan Ketentuan Kontrak

Informasi

#### SYARAT DAN KETENTUAN PENYEDIA KATALOG ELEKTRONIK

Syarat dan ketentuan yang ditetapkan di bawah ini mengatur tentang tata cara, serta hak dan kewajiban yang menyertai Penyedia Katalog Elektronik serta para pihak terkait penggunaan Katalog Elektronik. Penyedia Katalog Elektronik wajib membaca dan memahami secara menyeluruh seluruh ketentuan termasuk konsekuensi yang timbul di bawah hukum yang berlaku.

Dengan disetujuinya syarat dan ketentuan ini maka Kontrak Katalog yang dimiliki oleh Penyedia Katalog Elektronik sebagai dasar Pencantuman Barang/jasa pada Katalog Elektronik sebelum ditetapkannya Keputusan Kepala LKPP Nomor 122 Tahun 2022 tentang Tata Cara Penyelenggaraan Katalog Elektronik dianggap tidak berlaku dan digantikan dengan Syarat dan Ketentuan Penyedia Katalog Elektronik, kecuali untuk Etalase Produk yang ditetapkan oleh LKPP tetap menggunakan Kontrak Katalog Elektronik.

Pelaku Usaha yang menjadi Penyedia Katalog Elektronik maka dianggap telah membaca, mengerti, memahami dan menyetujui semua isi dalam Syarat dan Ketentuan ini.

#### A. Definisi

Istilah-istilah yang digunakan harus mempunyai arti atau tafsiran seperti yang dimaksudkan sebagai berikut:

1. Lembaga Kebijakan Pengadaan Barang/Jasa Pemerintah yang selanjutnya disingkat LKPP adalah lembaga pemerintah yang bertugas mengembangkan dan merumuskan kebijakan Pengadaan Barang/Jasa Pemerintah

2. Katalog Elektronik adalah sistem informasi elektronik yang memuat daftar, jenis, spesifikasi teknis, Tingkat Komponen Dalam Negeri (TKDN), produk dalam negeri, produk Standar Nasional Indonesia (SNI), produk industri hijau, negara asal, harga, Penyedia, dan informasi lainnya terkait barang/jasa

Etalase Produk adalah pengelompokan dari kumpulan kategori, sub kategori, dan/atau produk dari Barang/Jasa yang tercantum pada Katalog Elektronik Nasional, Katalog  $3^{\circ}$ Elektronik Sektoral, atau Katalog Elektronik Lokal.

 $\overline{4}$ Pengelola Katalog Elektronik adalah pihak yang mengelola dan menyelenggarakan layanan Katalog Elektronik berdasarkan Etalase Produk yang tercantum pada Katalog

#### **Gambar 3. Halaman Syarat dan Ketentuan Kontrak**

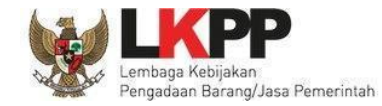

#### *Panduan User Penyedia Katalog Elektronik*

#### 5. Selanjutnya klik tombol **Setuju** untuk persetujuan Syarat dan Ketentuan Penyedia Katalog Elektronik.

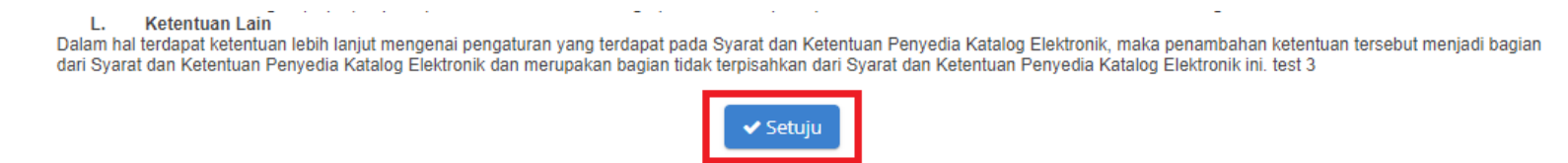

**Gambar 4. Laman Persetujuan Syarat dan Ketentuan Penyedia Katalog Elektronik**

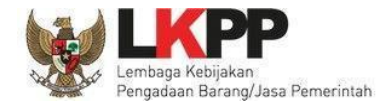

# <span id="page-9-0"></span>**4. Penjelasan Fungsi dan Fitur**

# **4.1 Menambah Produk (khusus bagi reseller yang mengikuti Etalase Produk Peralatan Elektronik Perkantoran dan**

<span id="page-9-1"></span>**Peralatan Pendukungnya serta Etalase Produk Tingkat Komponen Dalam Negeri, agar melihat di halaman 65)** Penyedia dapat menambahkan produk tanpa melalui proses prakatalog seperti pada versi sebelumnya. Berikut adalah langkah-langkah untuk menambahkan produk:

1. Pilih menu **Produk** lalu pilih sub menu **Tambah Produk**

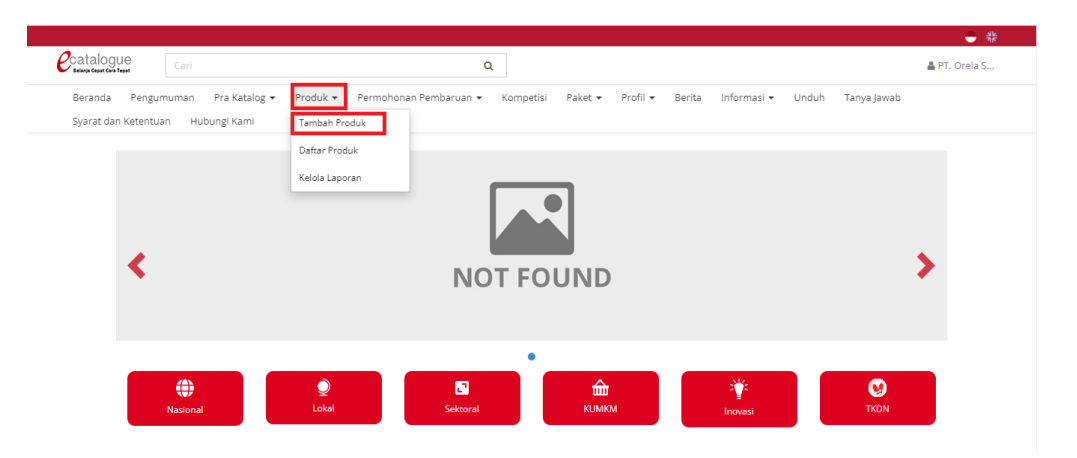

**Gambar 5. Halaman Katalog - Memilih menu Produk**

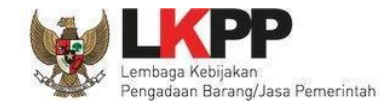

2. Mengisi Data Etalase Produk dan pilih salah satu dari **Etalase Produk** dan **Pengumuman** yang ingin dipilih (data tidak boleh kosong)

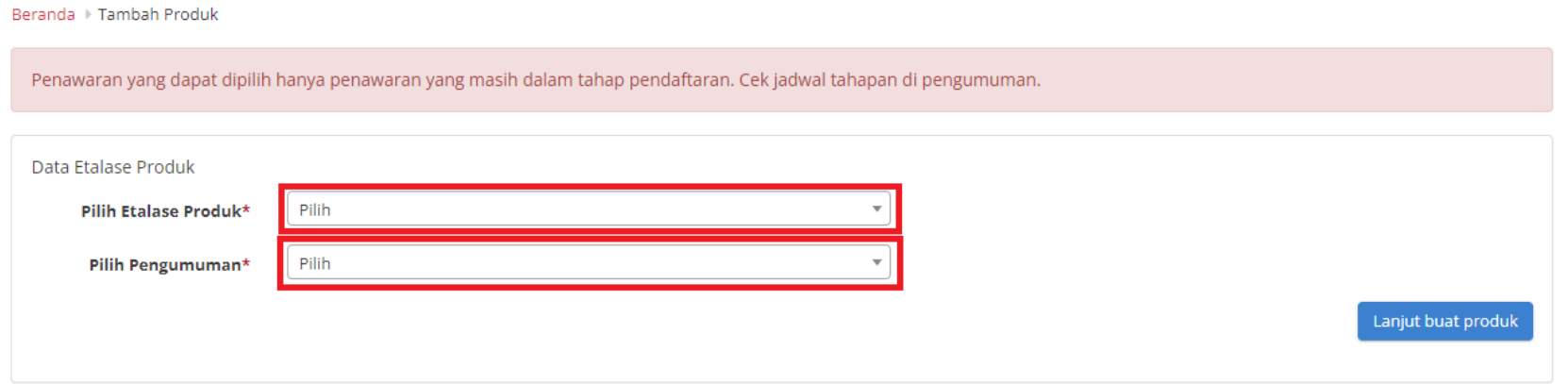

**Gambar 6. Halaman Tambah Produk**

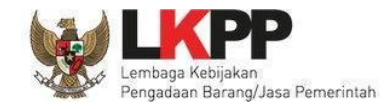

3. Setelah mengisi Data Etalase Produk, lalu klik tombol **Lanjut Buat Produk**

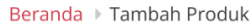

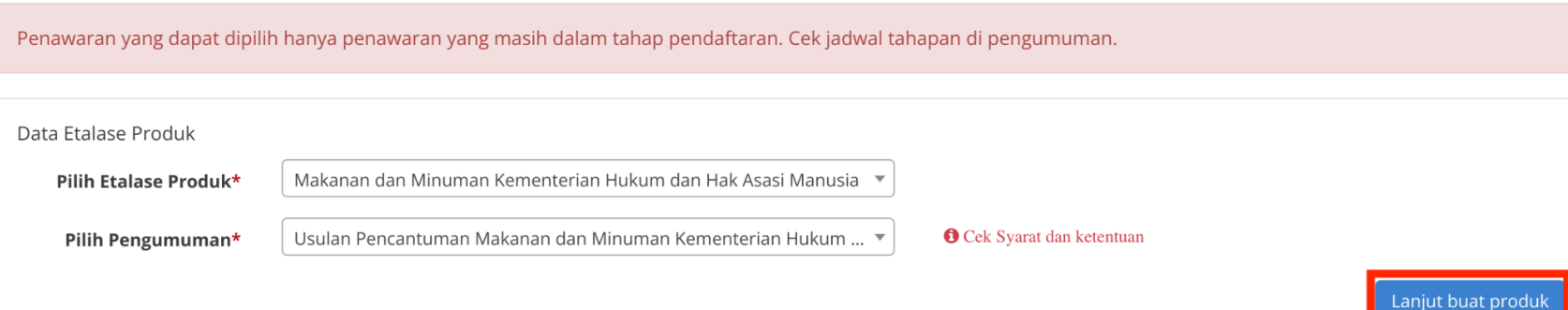

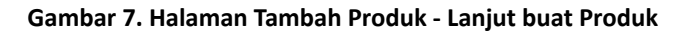

4. Setelah klik tombol **Lanjut buat produk**, akan tampil halaman Tambah Produk. Pada halaman produk ini, Penyedia melengkapi semua data produk yang berisi mengenai **Informasi Produk, KBKI, Spesifikasi Produk, Harga Produk, Dokumen Pendukung Harga, dan Tayangkan Produk**. Proses menambahkan produk tidak harus urut dari tab pertama, bisa dimulai dari tab ke 2, 3 dan seterusnya. Pada tab **Tayangkan Produk** akan terdapat pengecekan data untuk semua tab.

### <span id="page-12-0"></span>**4.1.1 Informasi Produk**

Melengkapi semua data produk pada *form* Informasi Produk. (*Note*: Nama Produk dan Merek tidak dapat diubah apabila data produk sudah disimpan, pastikan nama produk dan merek yang dipilih benar). Pastikan semua data yang sudah diberi keterangan bintang (\*) wajib diisi, jika tidak maka ketika klik **Simpan** akan muncul validasi jika data tersebut harus diisi.

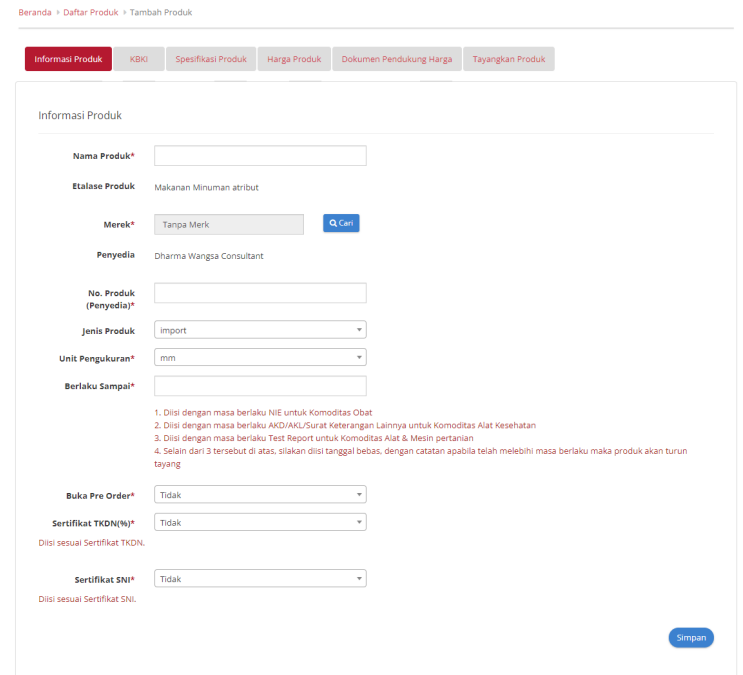

**Gambar 8. Halaman Tambah Produk - Informasi Produk**

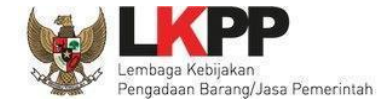

# *Panduan User Penyedia Katalog Elektronik*

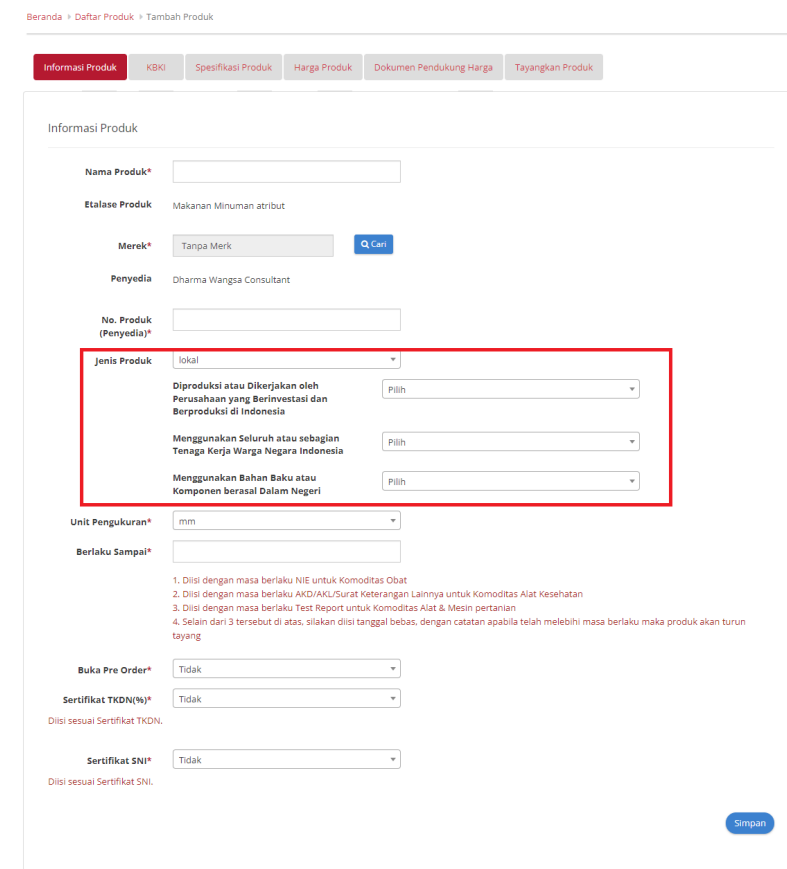

**Gambar 9. Tambah Produk dengan melakukan Self Declare**

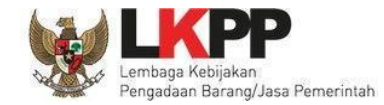

- Nama Produk : diisi dengan Nama Produk (Nama Produk tidak dapat diubah ketika data produk sudah disimpan/diajukan penayangan produk;
- Merek : pilih merek yang sudah terdaftar dalam aplikasi Katalog Elektronik (apabila merek belum tercatat, maka ajukan melalui form pada [s.id/TambahMerek\)](http://s.id/TambahMerek);
- No Produk : diisi dengan nomor SKU/*Part Number*;
- Jenis produk : pilih jenis produk apakah **lokal** atau **import**; Jenis Produk bisa dipilih apabila etalase produknya termasuk ke etalase *self declare*;

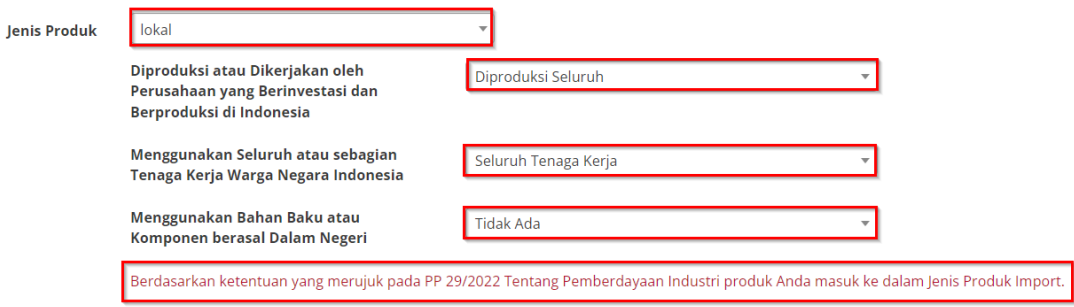

**Gambar 10. Halaman Tambah Produk - Informasi Produk Self Declare - Jenis Produk**

○ Diproduksi atau Dikerjakan oleh Perusahaan yang Berinvestasi dan Berproduksi di Indonesia : pilih Diproduksi Seluruh, Diproduksi Sebagian, atau Tidak Ada;

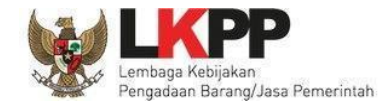

- Menggunakan Seluruh atau sebagian Tenaga Kerja Warga Negara Indonesia : pilih Seluruh Tenaga Kerja, Sebagian Tenaga Kerja, atau Tidak Ada;
- Menggunakan Bahan Baku atau Komponen berasal Dalam Negeri : pilih Seluruh Bahan Baku, Sebagian Bahan Baku, atau Tidak Ada;
- Apabila terdapat salah satu pilihan yang berisi "Tidak Ada" maka jenis produk tersebut termasuk ke **import**;
- Unit Pengukuran : pilih unit pengukuran yang sudah terdaftar dalam aplikasi Katalog Elektronik (apabila unit pengukuran belum tercatat, maka ajukan melalui form pada [s.id/TambahUnitUkur](http://s.id/TambahUnitUkur));
- Berlaku sampai : diisikan tanggal. Apabila melebihi tanggal masa berlaku, maka produk otomatis akan turun tayang;
	- a. Diisi dengan masa berlaku NIE untuk Etalase Obat;
	- b. Diisi dengan masa berlaku AKD/AKL/Surat Keterangan Lainnya untuk Etalase Alat Kesehatan;
	- c. Diisi dengan masa berlaku *Test Report* untuk Etalase Alat dan Mesin Pertanian;
	- d. Selain dari 3 tersebut di atas, diisi dengan tanggal bebas sesuai kebijakan Penyedia.
- Stok Produk : Apabila dalam aplikasi sudah otomatis tertulis *unlimited*, maka tidak perlu diisi. Selain itu, Penyedia perlu mengisi informasi:
	- Jumlah Stok Produk : diisi dengan jumlah stok produk. Stok produk ini akan otomatis berkurang ketika sudah ada pemesanan dalam *e-Purchasing*. Stok dalam paket akan kembali ke stok produk ketika paket dibatalkan.
	- Jumlah Stok Inden : diisi dengan informasi jumlah stok inden.

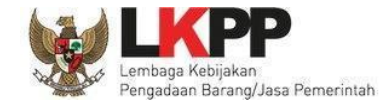

● Sertifikat TKDN (%): diisi dengan nilai TKDN dari Sertifikat TKDN yang diterbitkan oleh Kementerian Perindustrian.

Ikuti langkah berikut dalam mengisi TKDN;

a. Pilih opsi **Ya** pada *field* TKDN, lalu klik tombol **Cari**

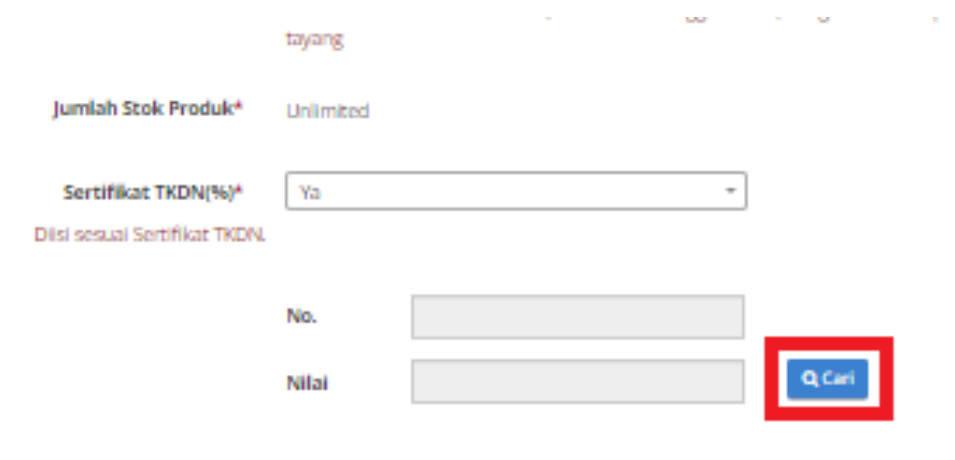

**Gambar 11. Halaman Tambah Produk - Informasi Produk (TKDN)**

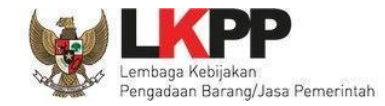

b. Kemudian pilih opsi pencarian berdasarkan nama atau nomor, masukkan kata kunci-nya dan klik tombol **Cari**

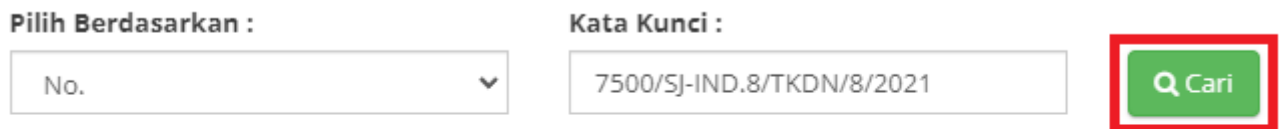

- 1. Pencarian menggunakan No. Sertifikat (Ditulis secara lengkap)
- 2. Pencarian berdasarkan Nama Produk

**Gambar 12. Pop Up Cari TKDN**

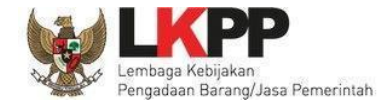

c. Selanjutnya pilih TKDN dengan klik *radio button* pada kolom aksi, lalu klik tombol **Pilih**.

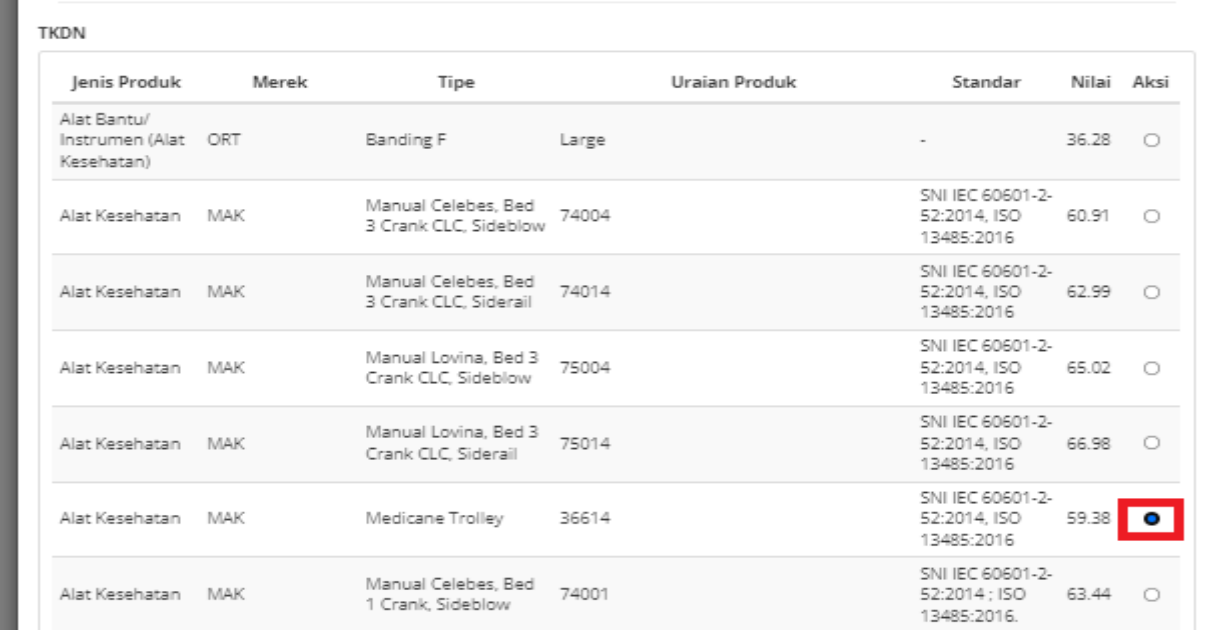

**Gambar 13. Pop Up Cari TKDN - memilih aksi**

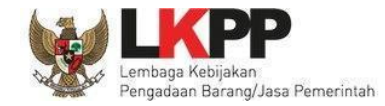

d. TKDN pada halaman tambah produk sudah terisi sesuai dengan TKDN yang dipilih.

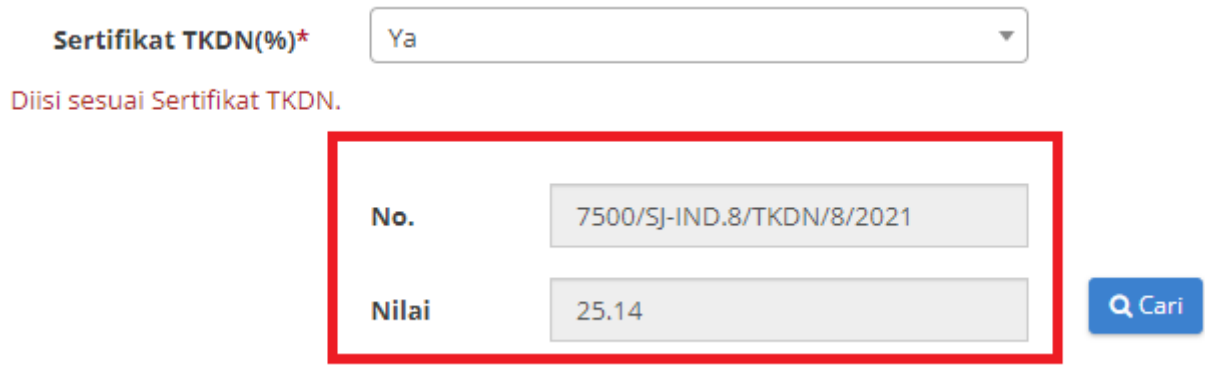

**Gambar 14. Pop Up Cari TKDN - Nomor dan Nilai TKDN**

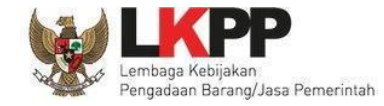

● Sertifikat SNI : diisi dengan Nomor SNI dan Merek dari Sertifikat SNI yang diterbitkan oleh Kementerian Perindustrian.

Ikuti langkah berikut dalam mengisi SNI;

a. Pilih opsi **Ya** pada *field* Sertifikat SNI, lalu klik tombol **Cari**

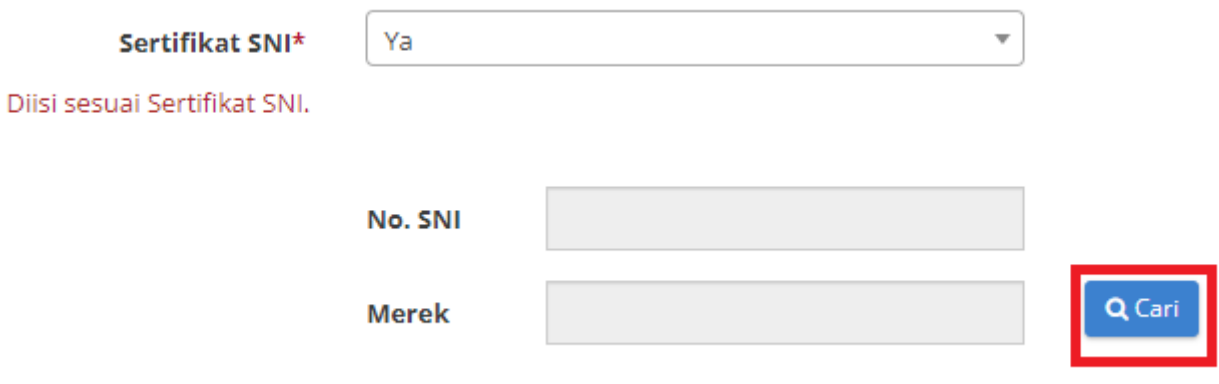

**Gambar 15. Halaman Tambah Produk - Informasi Produk (TKDN)**

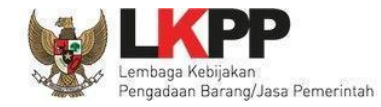

b. Kemudian pilih opsi pencarian berdasarkan Nomor SPPT, Nama Perusahaan, atau Nomor Sertifikat, masukkan kata kunci-nya dan klik tombol **Cari**

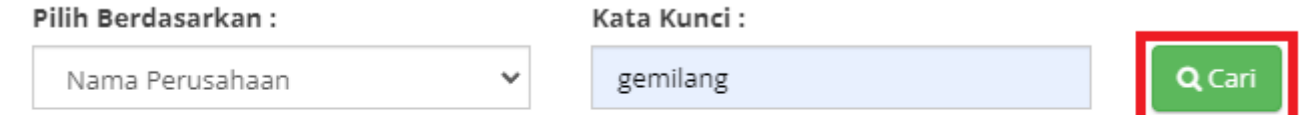

Pencarian menggunakan No. Sertifikat, No. SPPT, atau No. Penerbitan ditulis secara lengkap

**Gambar 16. Pop Up Cari TKDN**

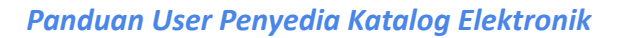

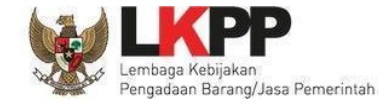

# c. Selanjutnya pilih SNI dengan klik *radio button* pada kolom aksi, lalu klik tombol **Pilih**.

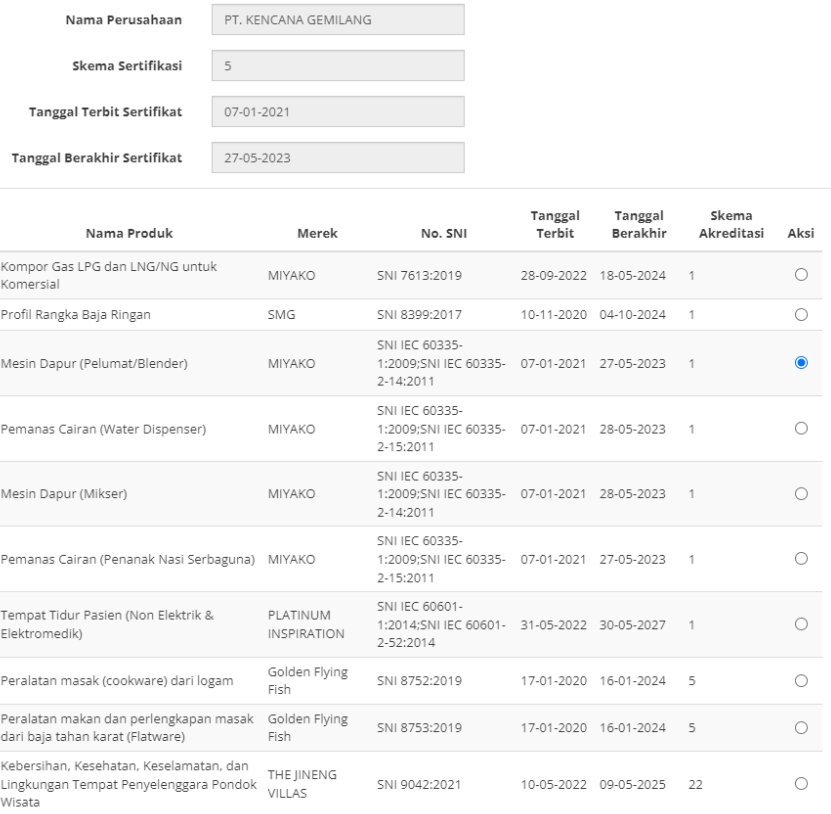

**Gambar 17. Pop Up Cari TKDN - memilih aksi**

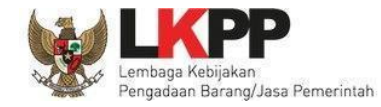

d. Data SNI pada halaman tambah produk sudah terisi sesuai dengan SNI yang dipilih, lalu tekan tombol **Simpan** jika sudah selesai mengisikan semua data di tab **Informasi Produk.**

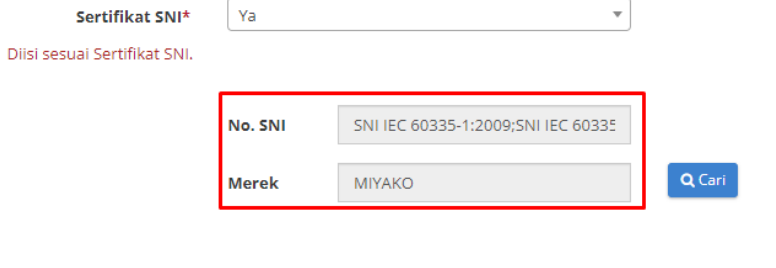

Simpan

**Gambar 18. Simpan SNI**

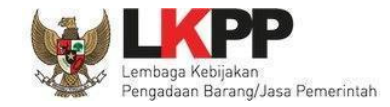

### <span id="page-24-0"></span>**4.1.2 KBKI**

Setelah itu pada tampilan halaman **KBKI**, Penyedia memilih kode KBKI dengan menekan tombol **Tambah** pada Aksi dengan **ID** yang sesuai

dengan informasi yang dibutuhkan atau dapat mencari informasi pada kolom **Pencarian**

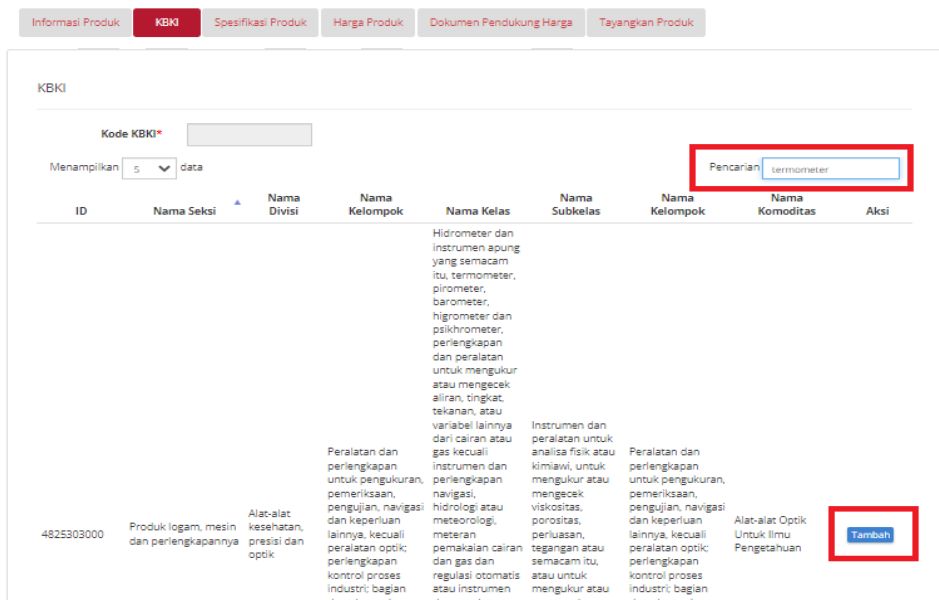

**Gambar 19. Halaman KBKI**

# Jika sudah tampil *pop up* info kode **KBKI** berhasil ditambahkan, lalu pilih tombol **Simpan**.

| Kode KBKI*<br>4825303000<br>Menampilkan 5<br>data<br>$\checkmark$ |            |                       |                  |                                                                                                    | Info<br>Kode KBKI (4825303000) berhasil ditambahkan<br>Pendenten Lermometer |                  |                   |      |
|-------------------------------------------------------------------|------------|-----------------------|------------------|----------------------------------------------------------------------------------------------------|-----------------------------------------------------------------------------|------------------|-------------------|------|
| ID                                                                | Nama Seksi | Nama<br><b>Divisi</b> | Nama<br>Kelompok | Nama<br>Kelas                                                                                                    | Nama<br>Subkelas                                                            | Nama<br>Kelompok | Nama<br>Komoditas | Aksi |
|                                                                   |            |                       |                  | Hidrometer<br>dan<br>instrumen<br>apung yang<br>semacam itu,<br>termometer,<br>pirometer,<br>barometer,<br>higrometer<br>dan<br>psikhrometer,<br>perlengkapan |                                                                             |                  |                   |      |

**Gambar 20. Halaman KBKI - Kode KBKI**

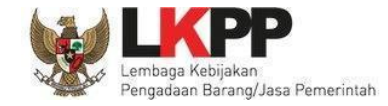

### <span id="page-26-0"></span>**4.1.3 Spesifikasi Produk**

Pada tampilan **Spesifikasi Produk**, penyedia mengisikan spesifikasi dari produk dengan memilih kategori produk lalu muncul kolom spesifikasi sesuai kategori etalase yang dipilih. Penyedia dapat menambahkan gambar dengan menekan tombol **Tambah Gambar** dan menambahkan lampiran dengan menekan tombol **Tambah Lampiran** dari produk tersebut.

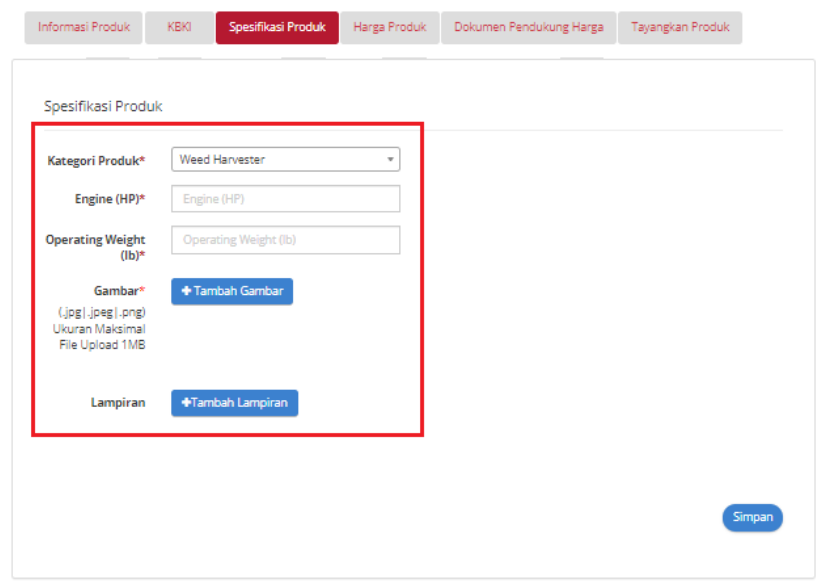

**Gambar 21. Halaman Spesifikasi Produk**

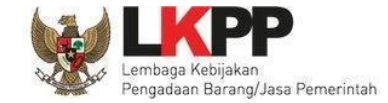

Setelah selesai mengisi data **Spesifikasi Produk**, lalu pilih tombol **Simpan**

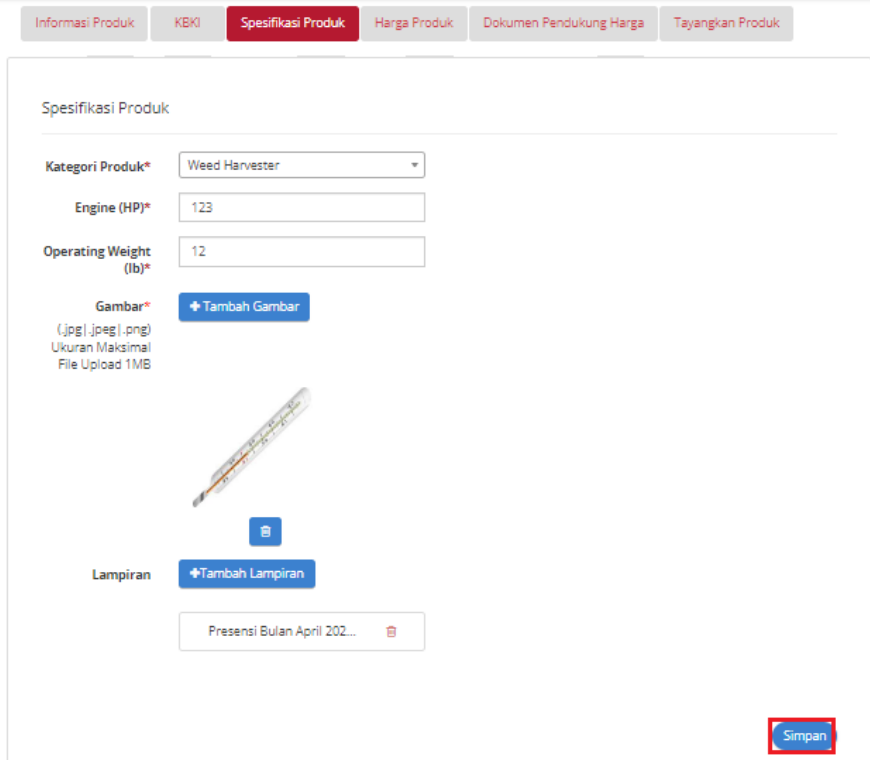

**Gambar 22. Halaman Spesifikasi Produk - Sudah diisi**

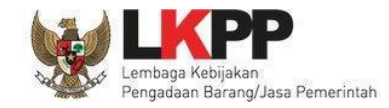

# <span id="page-28-0"></span>**4.1.4 Harga Produk**

Kemudian di tampilan **Harga Produk**, penyedia mengisi informasi harga produk. Harga produk ini dibedakan berdasarkan kelas harga nasional (1 harga), kelas harga provinsi (sesuai jumlah provinsi), dan kelas harga kabupaten/kota (sesuai jumlah kabupaten/kota).

#### <span id="page-28-1"></span>**4.1.4.1 Harga Nasional**

1. Untuk menambah produk untuk harga nasional, langkah pertama masukkan harga pemerintah dan harga retail. Untuk isian *Kurs* sudah otomatis tertulis (*default*) IDR dan tanggal harga sudah otomatis tertulis tanggal saat pengisian harga produk tersebut *( default current date).*

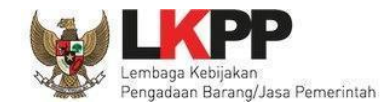

2. Kemudian klik tombol **Unduh Template** untuk mengisi informasi **Referensi Ongkos Kirim** dan lakukan edit dengan mengisikan harga sesuai kolom pada *file* excel (jangan mengubah format *file* excel tersebut, cukup mengisi nilai pada format tersebut berupa angka).

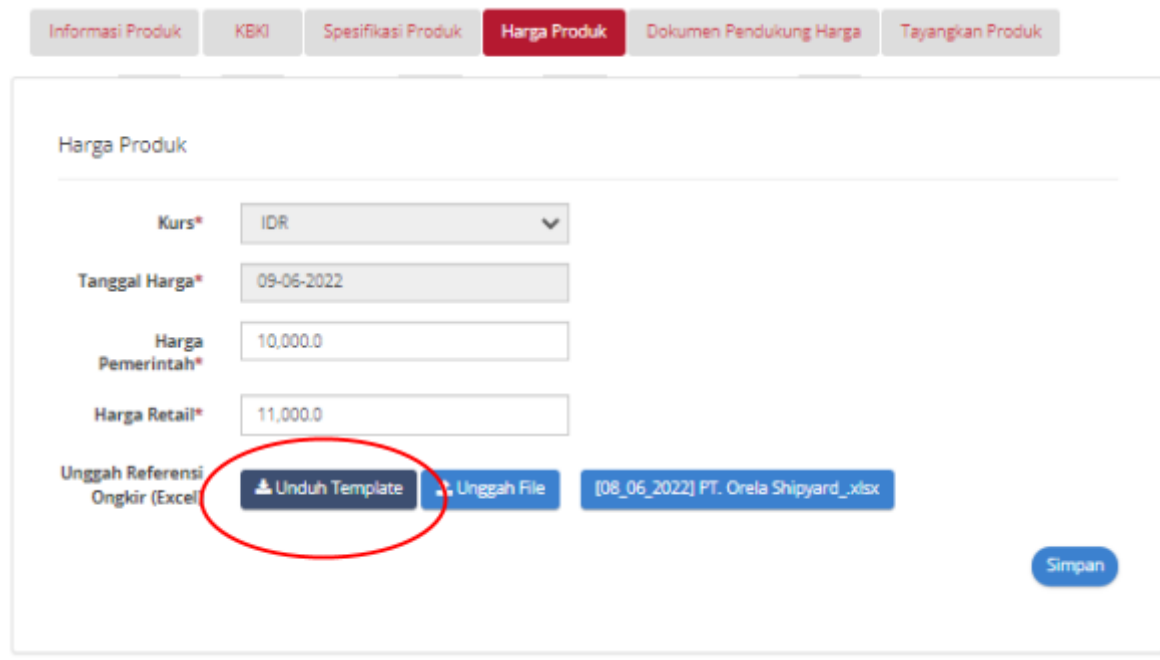

**Gambar 23. Halaman Harga Produk - Unduh template**

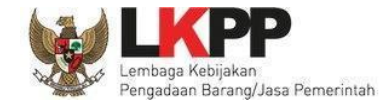

3. Jika sudah selesai, simpan *file* tersebut kemudian klik tombol **Unggah** *File* untuk mengunggah *file* **Referensi Ongkos Kirim** yang telah

diisi.

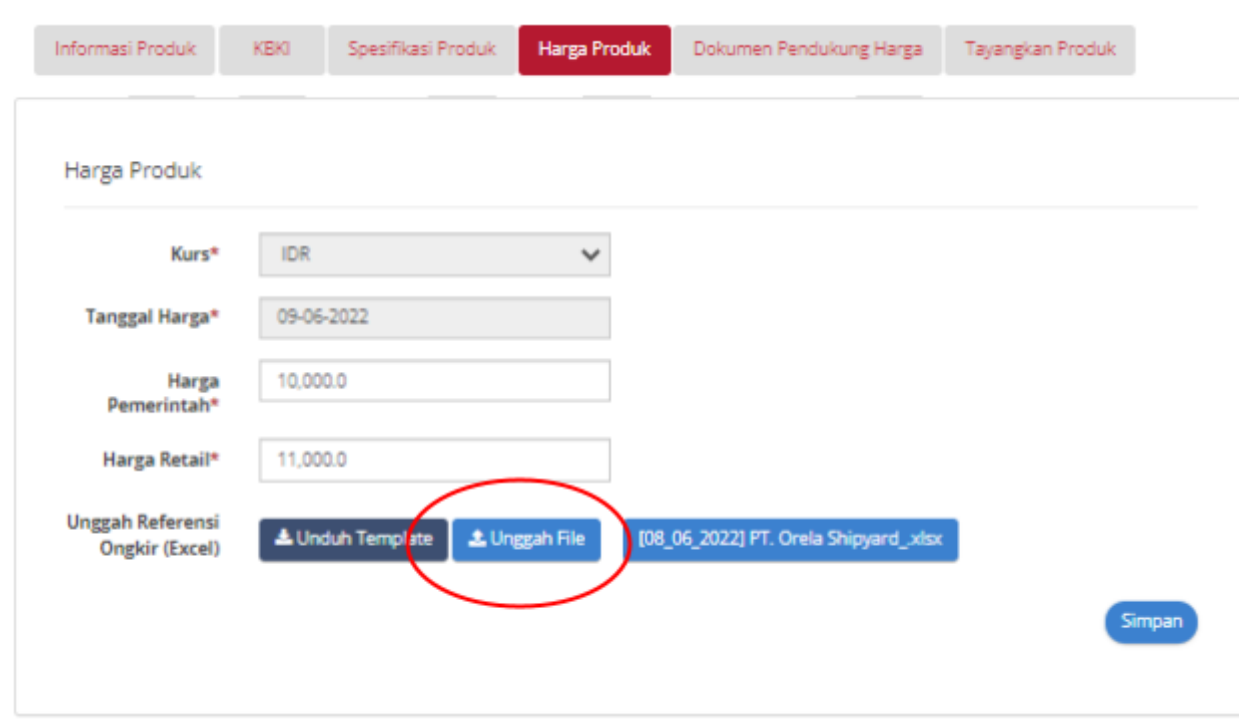

**Gambar 24. Halaman Harga Produk - Unggah File**

4. Ketika sudah diunggah, *file* tersebut dapat dilihat dengan klik tombol **Lihat**.

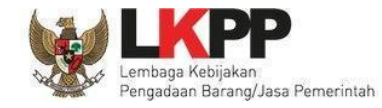

#### 5. Setelah selesai kemudian klik **Simpan.**

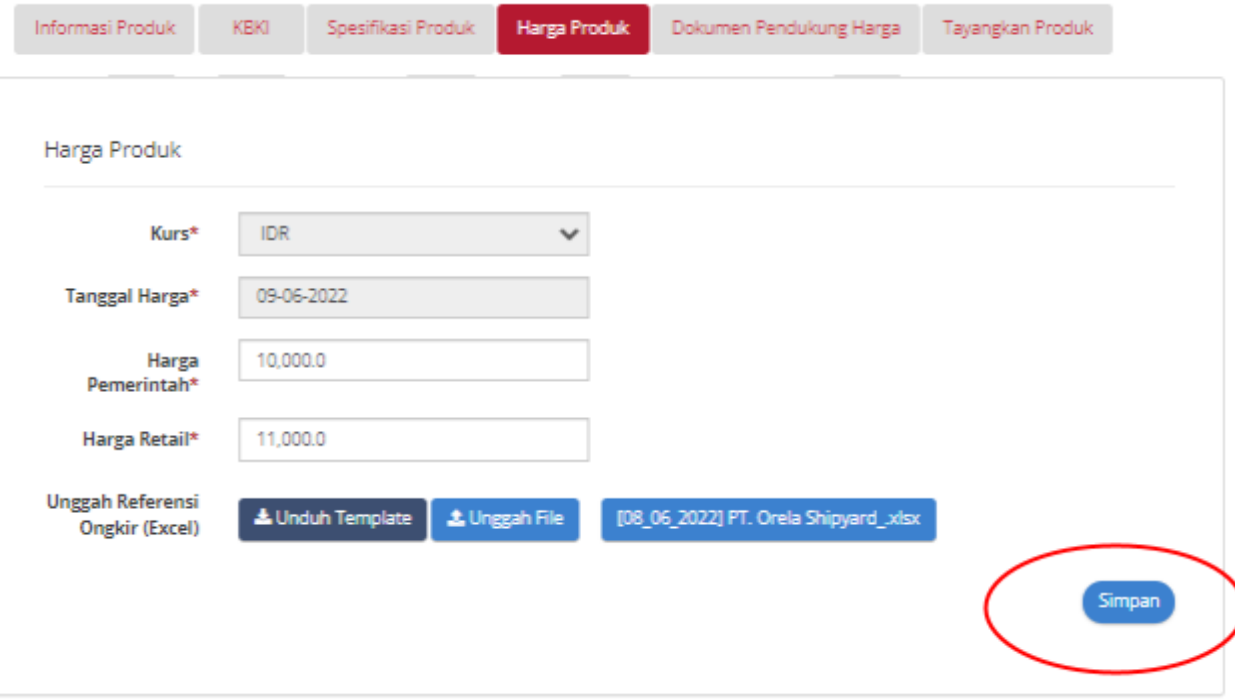

**Gambar 25. Halaman Harga Produk**

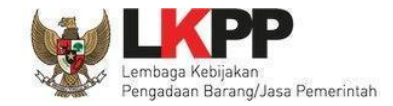

#### <span id="page-32-0"></span>**4.1.4.2 Harga Provinsi**

Jika penawaran yang dipilih adalah untuk harga provinsi, lakukan langkah berikut untuk mengisi harga per provinsi yaitu;

1. Ceklis wilayah provinsi yang ingin dipilih

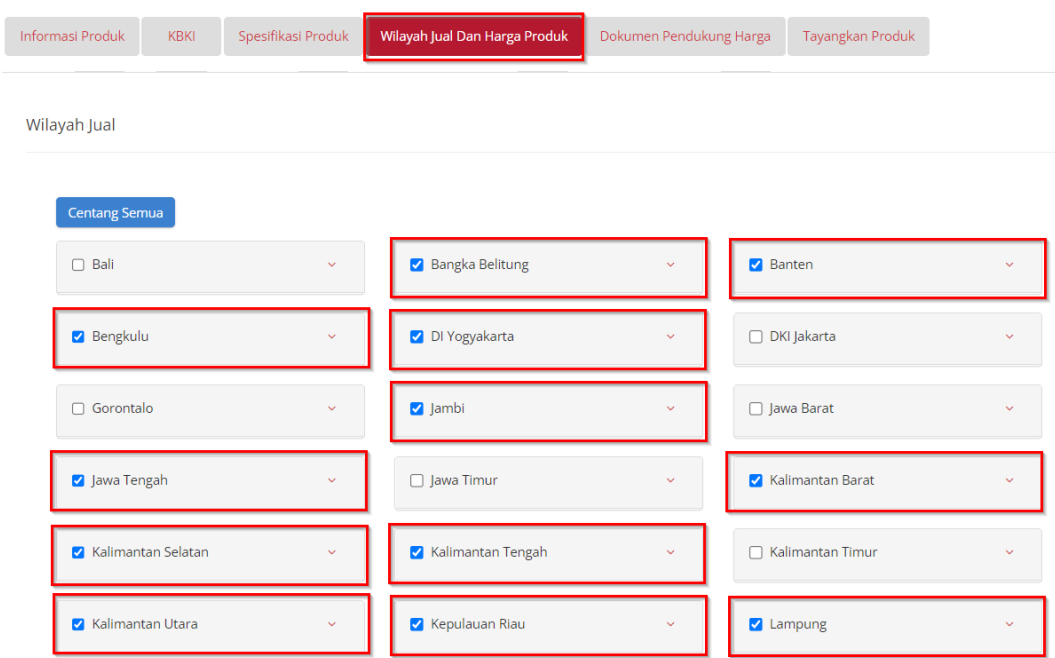

**Gambar 26. Halaman Dokumen Pendukung Harga - Provinsi**

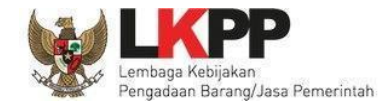

2. Menampilkan harga produk untuk kurs sudah otomatis tertulis (*default*) IDR dan tanggal harga sudah otomatis tertulis tanggal saat pengisian harga produk tersebut *(default current date).*

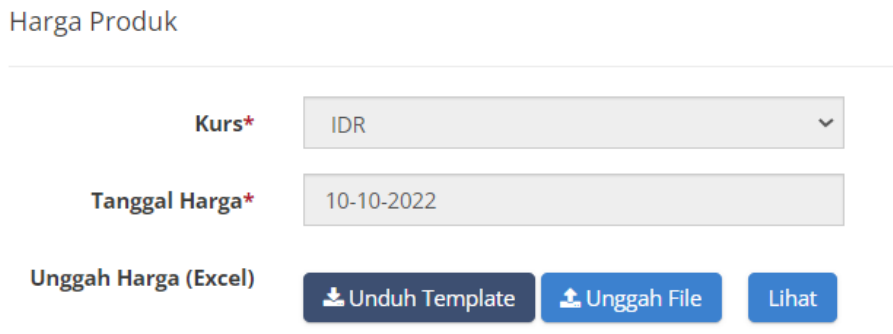

**Gambar 27. Halaman Dokumen Pendukung Harga - Harga Produk**

3. Selanjutnya *download template* pada **Unduh Template,** lalu isi harga pada template sesuai dengan wilayah provinsi yang di ceklis*.*

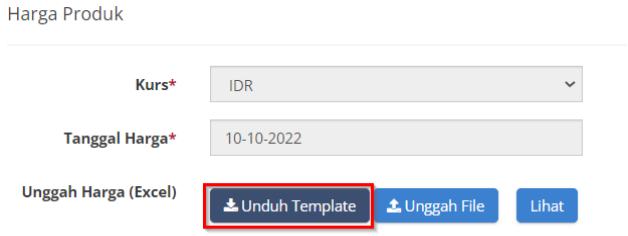

**Gambar 28. Halaman Dokumen Pendukung Harga - Unduh Template**

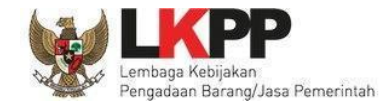

4. Jika sudah selesai, simpan *file* tersebut. Kemudian klik tombol **Unggah** *File* untuk mengunggah *file* harga dan referensi ongkos kirim yang

telah diisi.

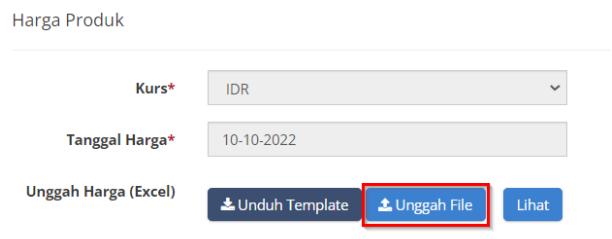

#### **Gambar 29. Halaman Dokumen Pendukung Harga - Unggah File**

5. Ketika sudah diunggah, *file* tersebut dapat dilihat dengan klik tombol **Lihat.**

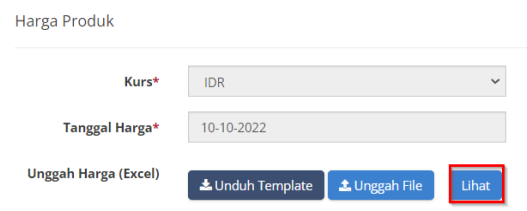

**Gambar 30. Halaman Dokumen Pendukung Harga - Lihat**

6. Jika melakukan ceklist ulang/*update ceklist* pada Wilayah Jual maka lakukan kembali *download template* ulang seperti langkah ketiga, wilayah yang di ceklis akan menampilkan wilayah di template yang di *download.*

- 7. Jika *ceklist* ulang/*update* c*eklist* Wilayah Jual tetapi tidak *download template* kembali maka ketika *upload* akan ada notifikasi bahwa *template* tidak sesuai.
- 8. Setelah selesai kemudian klik **Simpan.**

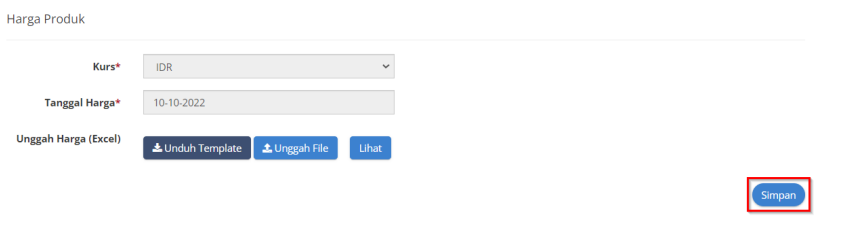

**Gambar 31. Halaman Dokumen Pendukung Harga - Simpan**
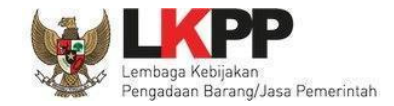

#### **4.1.4.3 Harga Kabupaten/Kota**

Jika penawaran yang dipilih adalah untuk harga kabupaten, untuk mengisi harga per kabupaten/kota yaitu:

1. *Ceklist* wilayah kabupaten/kota yang ingin dipilih.

| <b>Informasi Produk</b><br><b>KBKI</b> | Spesifikasi Produk           | Wilayah Jual Dan Harga Produk                      | Dokumen Pendukung Harga | Tayangkan Produk |              |
|----------------------------------------|------------------------------|----------------------------------------------------|-------------------------|------------------|--------------|
| Wilayah Jual                           |                              |                                                    |                         |                  |              |
| Centang Semua                          |                              |                                                    |                         |                  |              |
| $\Box$ Bali                            | $\checkmark$<br>$\checkmark$ | <b>Bangka Belitung</b><br>$\Box$                   | $\checkmark$            | Banten           | $\checkmark$ |
| □ Bengkulu                             |                              | <b>DI Yogyakarta</b>                               | $\checkmark$            | DKI Jakarta<br>Π | $\ddotmark$  |
|                                        |                              | Kota Yogyakarta<br>Kabupaten Gunung Kidul          | $\Delta$                | □ Gorontalo      | $\checkmark$ |
|                                        |                              | Kabupaten Kulon Progo<br><b>Z</b> Kabupaten Sleman |                         | $\Box$ Jambi     | $\checkmark$ |
|                                        |                              | Kabupaten Bantul                                   |                         | □ Jawa Barat     | $\checkmark$ |
| □ Jawa Tengah                          | $\checkmark$                 | $\Box$ Jawa Timur                                  | $\checkmark$            | Kalimantan Barat | $\ddotmark$  |

**Gambar 32. Halaman Dokumen Pendukung Harga - Kabupaten/Kota**

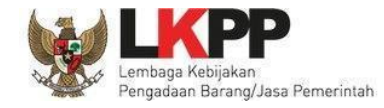

2. Menampilkan harga produk untuk kurs sudah otomatis tertulis *(default)* IDR dan tanggal harga sudah otomatis tertulis tanggal saat pengisian harga produk tersebut (*default current date*)

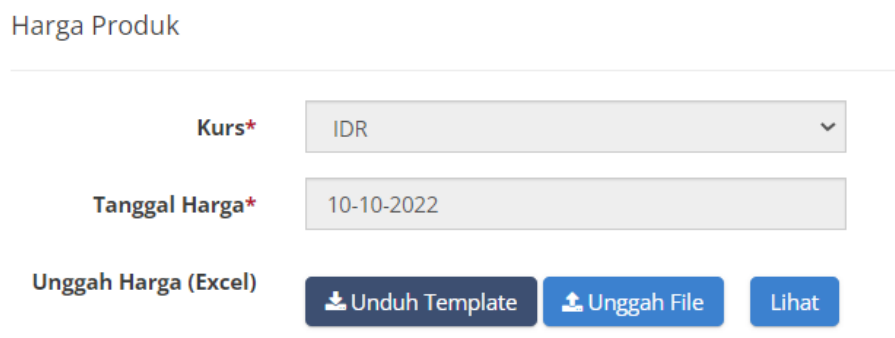

**Gambar 33. Halaman Dokumen Pendukung Harga - Harga Produk**

3. Selanjutnya *download template* pada **Unduh Template,** lalu isi harga pada template sesuai dengan wilayah kabupaten/kota yang di

ceklis*.*

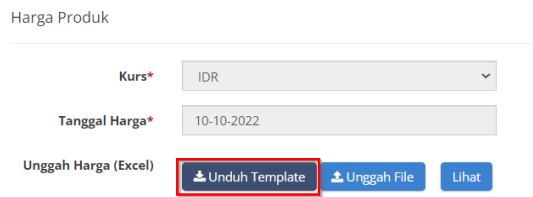

**Gambar 34. Halaman Dokumen Pendukung Harga - Unduh Template**

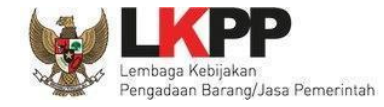

4. Jika sudah selesai, simpan *file* tersebut. Kemudian klik tombol **Unggah** *File* untuk mengunggah *file* harga dan referensi ongkos kirim yang

telah diisi.

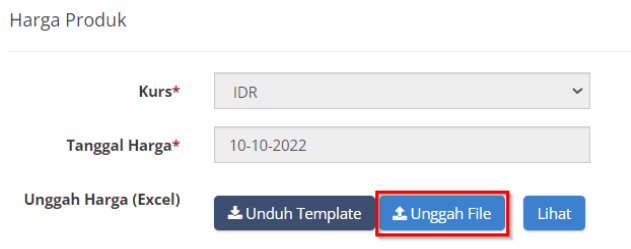

#### **Gambar 35. Halaman Dokumen Pendukung Harga - Unggah File**

5. Ketika sudah diunggah, *file* tersebut dapat dilihat dengan klik tombol **Lihat.**

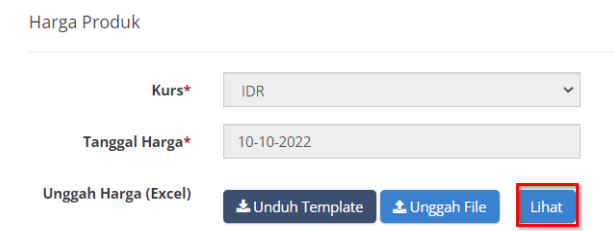

**Gambar 36. Halaman Dokumen Pendukung Harga - Lihat**

6. Jika melakukan ceklis ulang/*update* ceklis pada Wilayah Jual maka lakukan kembali *download template* ulang seperti langkah ketiga, wilayah yang di ceklis akan menampilkan wilayah di template yang di *download.*

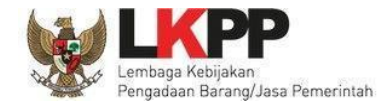

- 7. Jika ceklis ulang/*update* ceklis Wilayah Jual tetapi tidak *download template* kembali maka ketika *upload* akan ada notifikasi bahwa template tidak sesuai.
- 8. Setelah selesai kemudian klik **Simpan.**

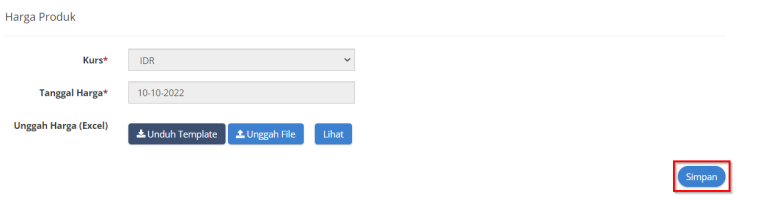

**Gambar 37. Halaman Dokumen Pendukung Harga -Simpan**

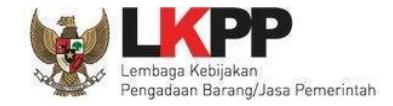

# **4.1.5 Dokumen Pendukung Harga**

Setelah penyedia menginputkan harga maka lanjut pada langkah berikutnya untuk melakukan unggah dokumen pendukung harga yang meliputi : PIB (optional), Struktur Harga, Bukti Transaksi / *Invoice*. Setelah selesai kemudian klik **Simpan.**

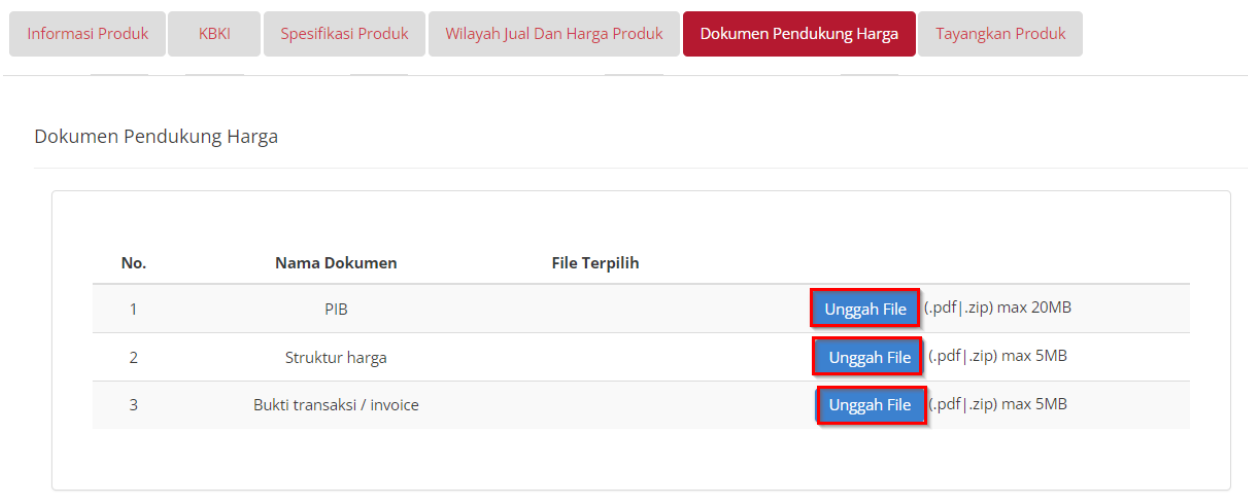

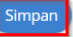

**Gambar 38. Halaman Dokumen Pendukung Harga**

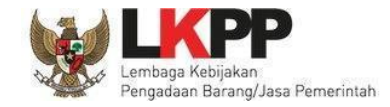

# **4.1.6 Tayangkan Produk**

Pada halaman **Tayangkan Produk** akan tampil nomor produk yang dibuat dari aplikasi Katalog Elektronik. Penyedia dapat melakukan Klik

**Tayangkan** untuk menayangkan produk.

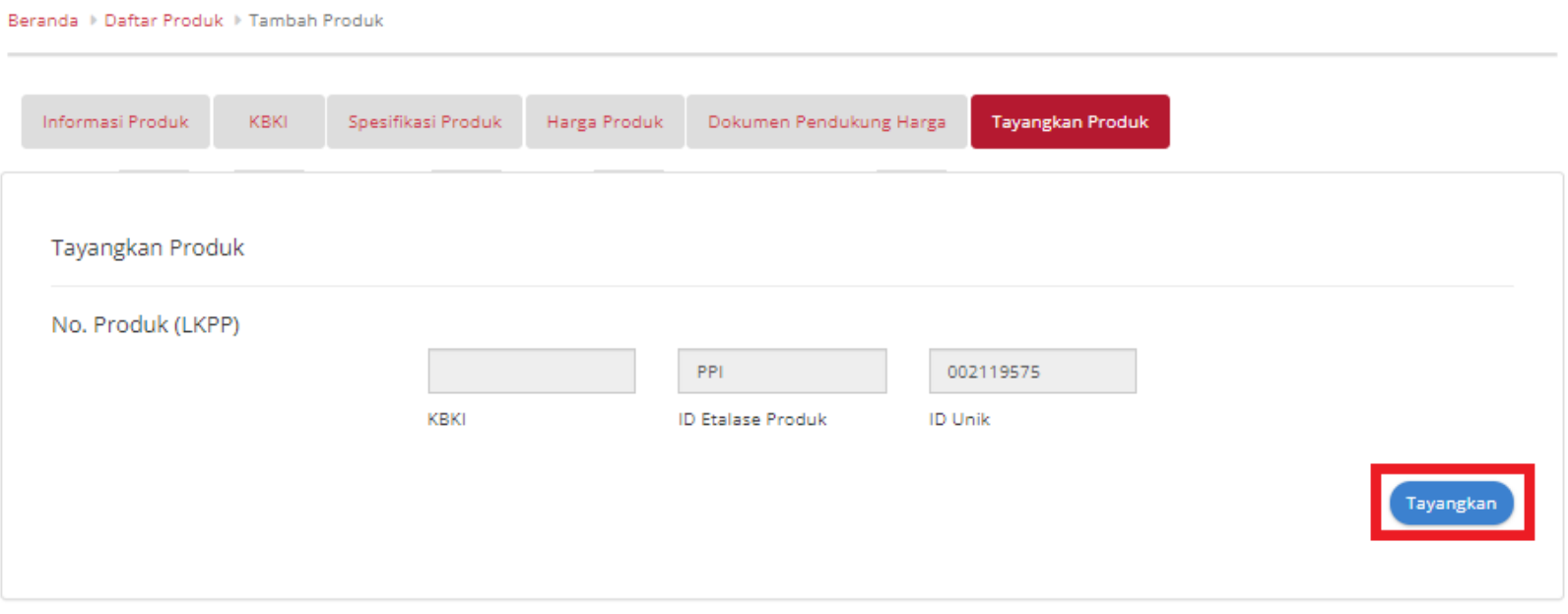

**Gambar 39. Halaman Tayangkan Produk dengan Melengkapi Semua Field**

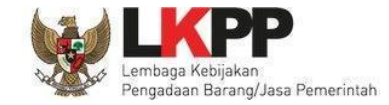

Setelah produk yang ditambah telah ditayangkan maka produk tersebut dapat dilihat pada daftar produk.

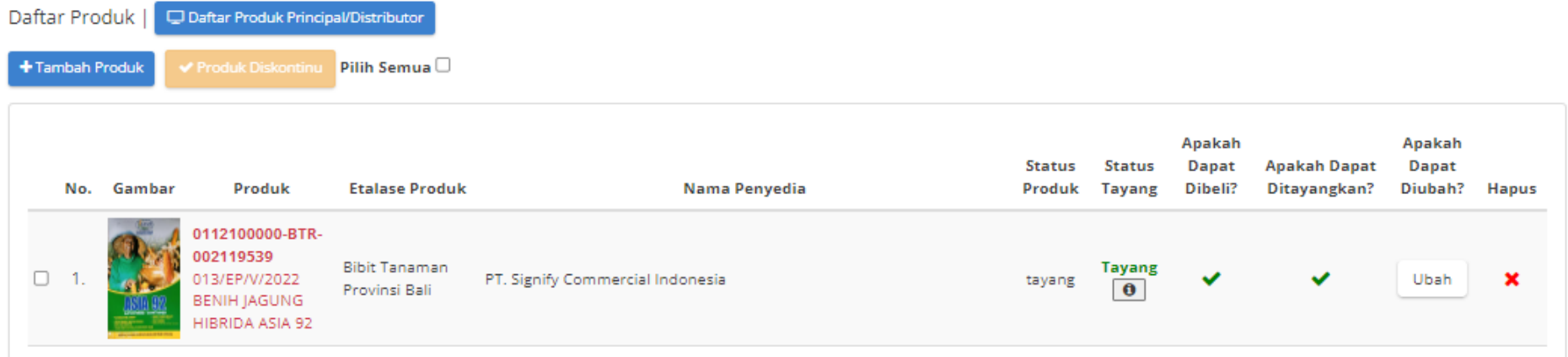

**Gambar 40. Halaman Form Produk - Data Produk**

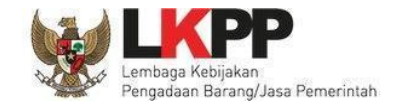

# **4.2 Daftar Produk**

Penyedia dapat melihat daftar produk, berikut langkah-langkah untuk melihat produk:

1. Pilih menu **Produk** lalu pilih sub menu **Daftar Produk**

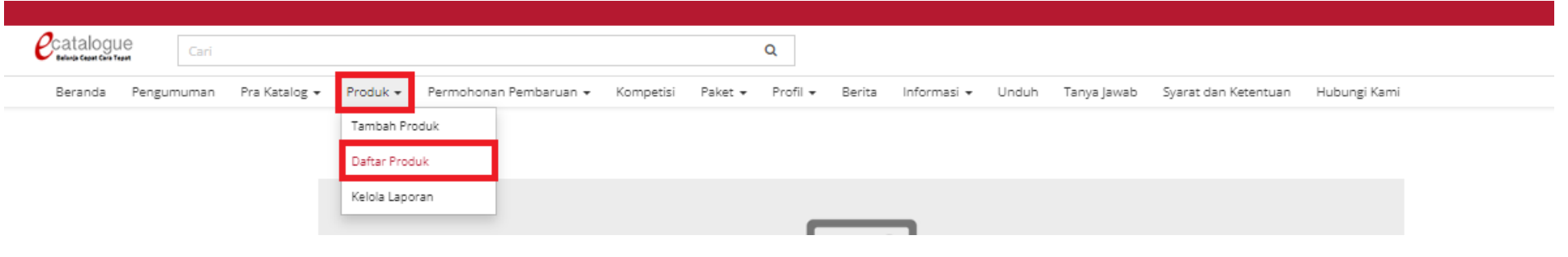

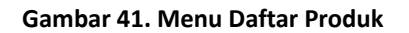

2. Menampilkan halaman **Daftar Produk**, lalu klik tombol **Cari Data** untuk menampilkan produk. Pada pencarian data user dapat melakukan pencarian berdasarkan nama produk, etalase produk, pengumuman, jenis produk, status produk, apakah dapat dibeli, dan apakah dapat ditayangkan.

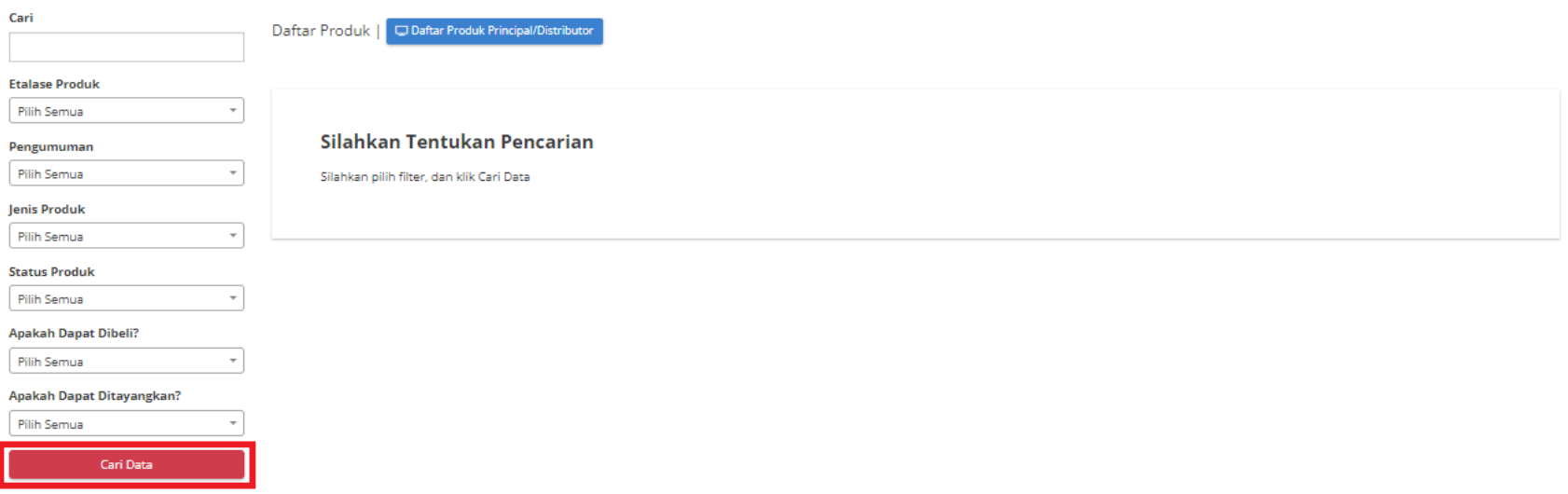

**Gambar 42. Halaman Pencarian Daftar Produk**

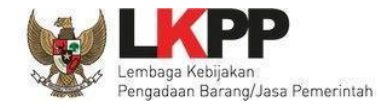

3. Menampilkan produk yang dicari. Pada produk ini memiliki status tayang yang berbeda seperti *Draft* untuk produk yang belum mengisi *form* tambah produk sampai tahap tayangkan. **Tayang** untuk produk yang baru ditambahkan dan mengisi *form* tambah produk lalu ditayangkan, dan **Turun Tayang** untuk produk yang telah diskontinu. Status tersebut dapat dilihat pada bagian Status Tayang dan ada icon "**i**" pada daftar produk.

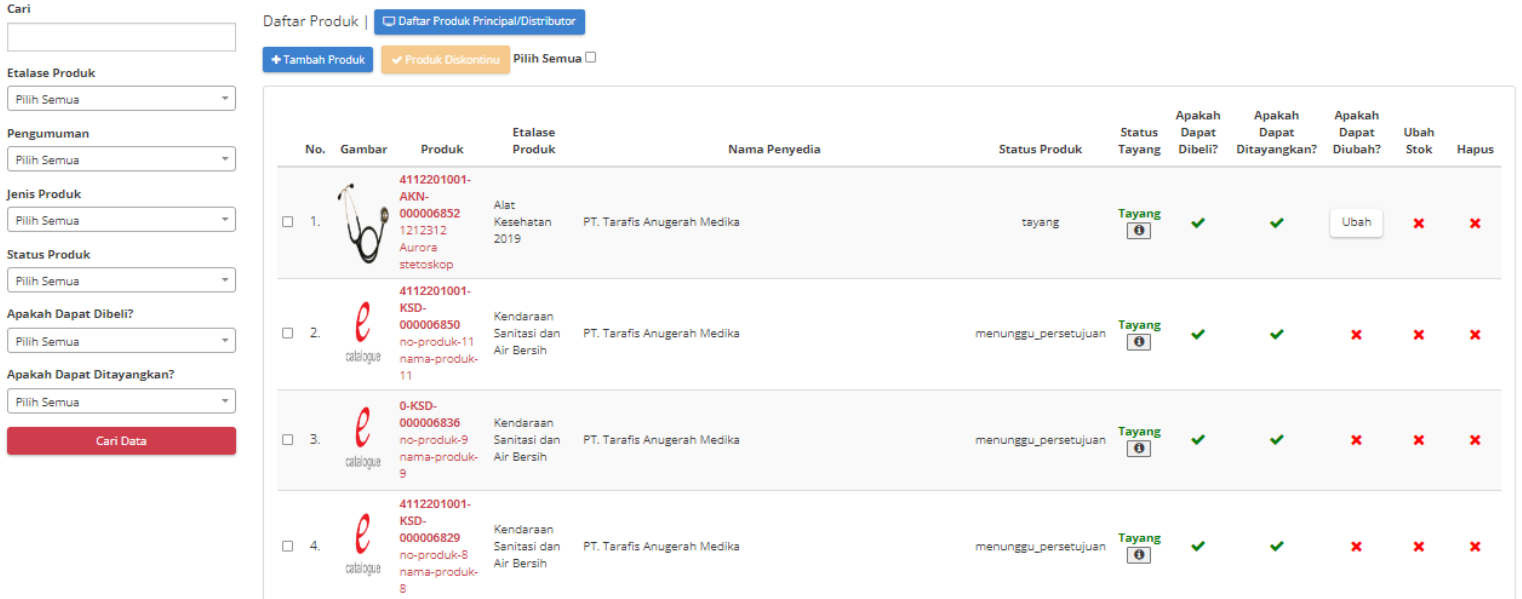

**Gambar 43. Halaman Daftar Produk**

# **4.3 Edit Produk (khusus bagi reseller yang mengikuti Etalase Produk Peralatan Elektronik Perkantoran dan Peralatan**

# **Pendukungnya serta Etalase Produk Tingkat Komponen Dalam Negeri, agar melihat di halaman 72-74)**

Penyedia dapat mengubah deskripsi produk, berikut adalah langkah-langkah yang saling berhubungan (paralel) untuk mengubah deskripsi produk:

1. Pilih menu **Produk** lalu pilih sub menu **Daftar Produk**

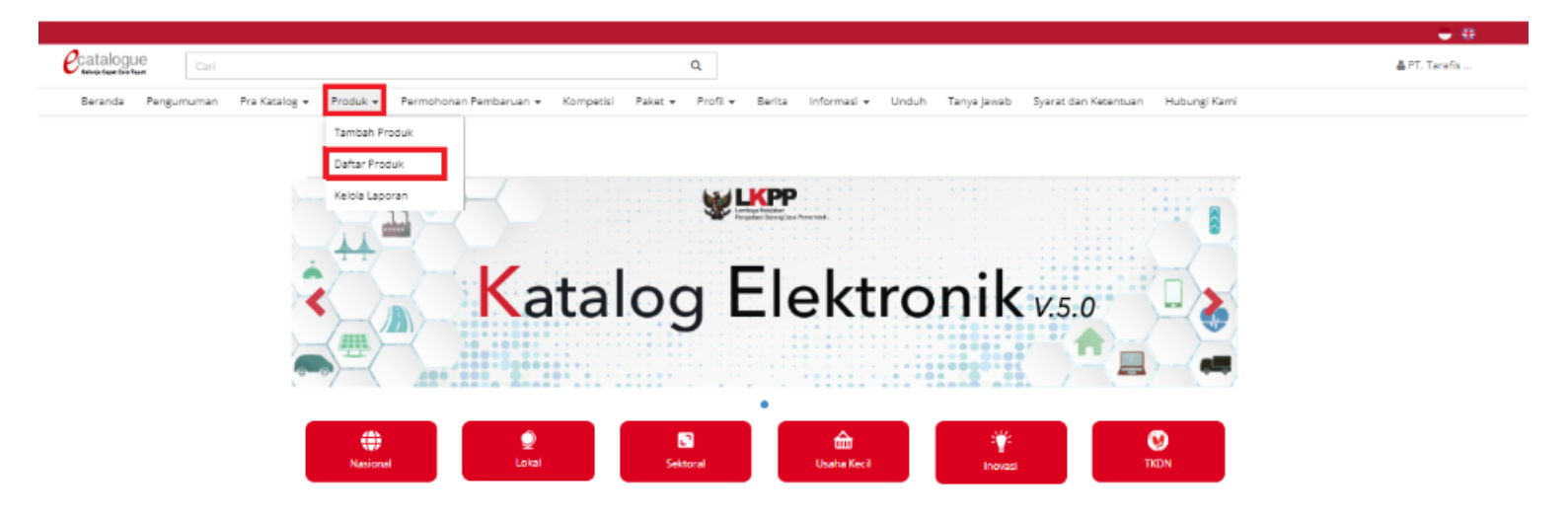

**Gambar 44. Pilih Menu Daftar Produk**

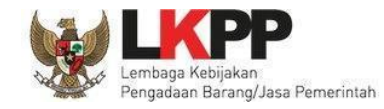

2. Menampilkan halaman **Daftar Produk**, cari data yang ingin diubah dengan menekan tombol **Cari Data** untuk menampilkan produk. Pada pencarian data user dapat melakukan pencarian berdasarkan nama produk, etalase produk, pengumuman, jenis produk, status produk, apakah dapat dibeli, dan apakah dapat ditayangkan.

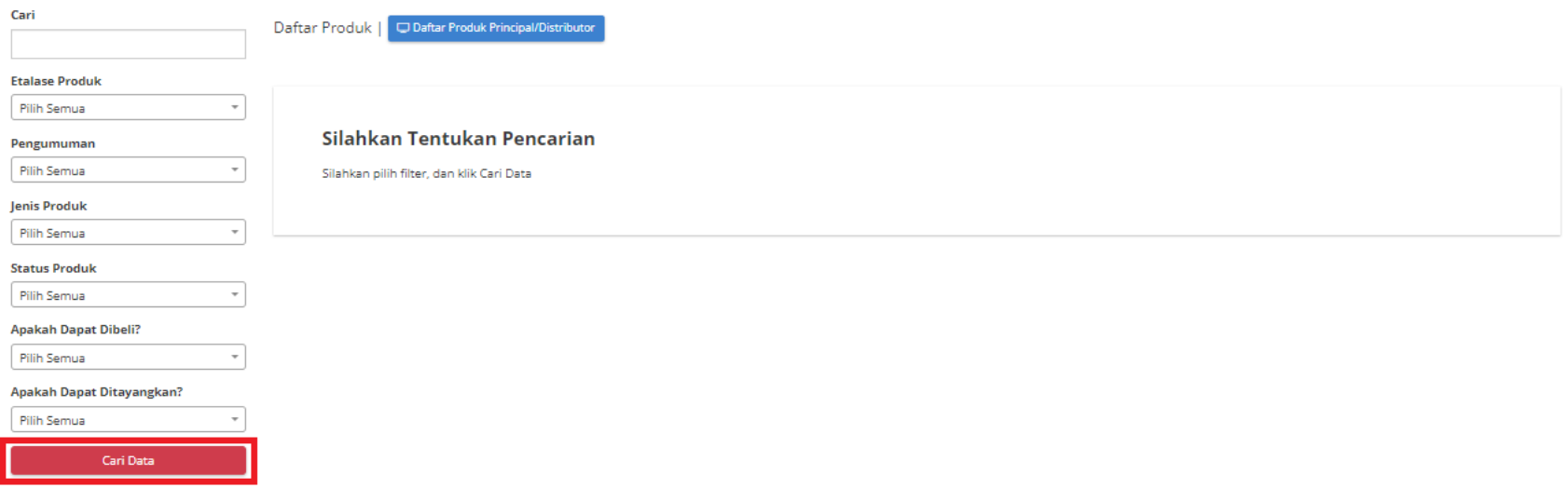

**Gambar 41. Halaman Pencarian Daftar Produk**

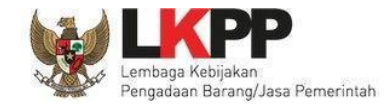

3. Tekan **Ubah** (bagian Apakah Dapat Diubah?) pada salah satu produk yang ingin diubah.

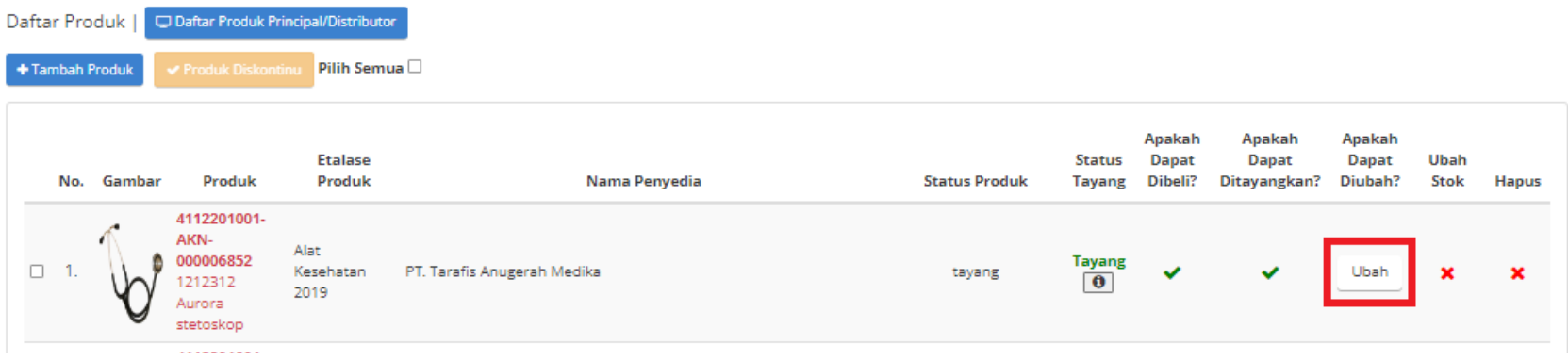

**Gambar 45. Halaman Daftar Produk**

4. Lengkapi *form* **Informasi Produk** yang ingin diubah (tidak semuanya dapat diubah), lalu tekan **Simpan.** Jika produk termasuk ke etalase yang *self declare* maka **Jenis Produk** bisa diubah.

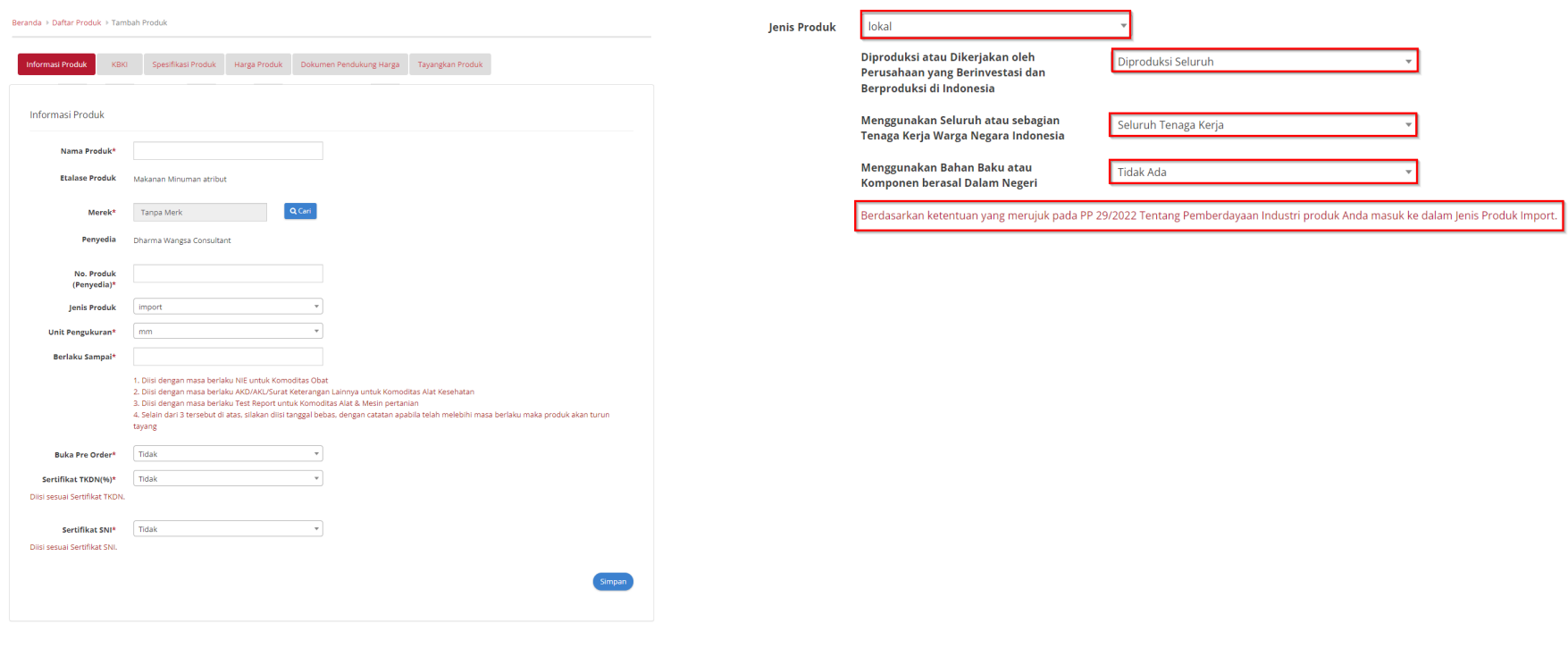

**Gambar 43. Halaman Edit Informasi Produk Gambar 44. Halaman Edit Produk dengan mengubah** *Self Declare*

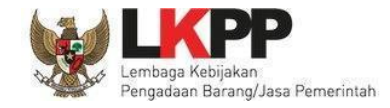

5. Pilih salah satu **KBKI** yang ingin diubah dengan menekan tombol **Tambah**, lalu tekan **Simpan.**

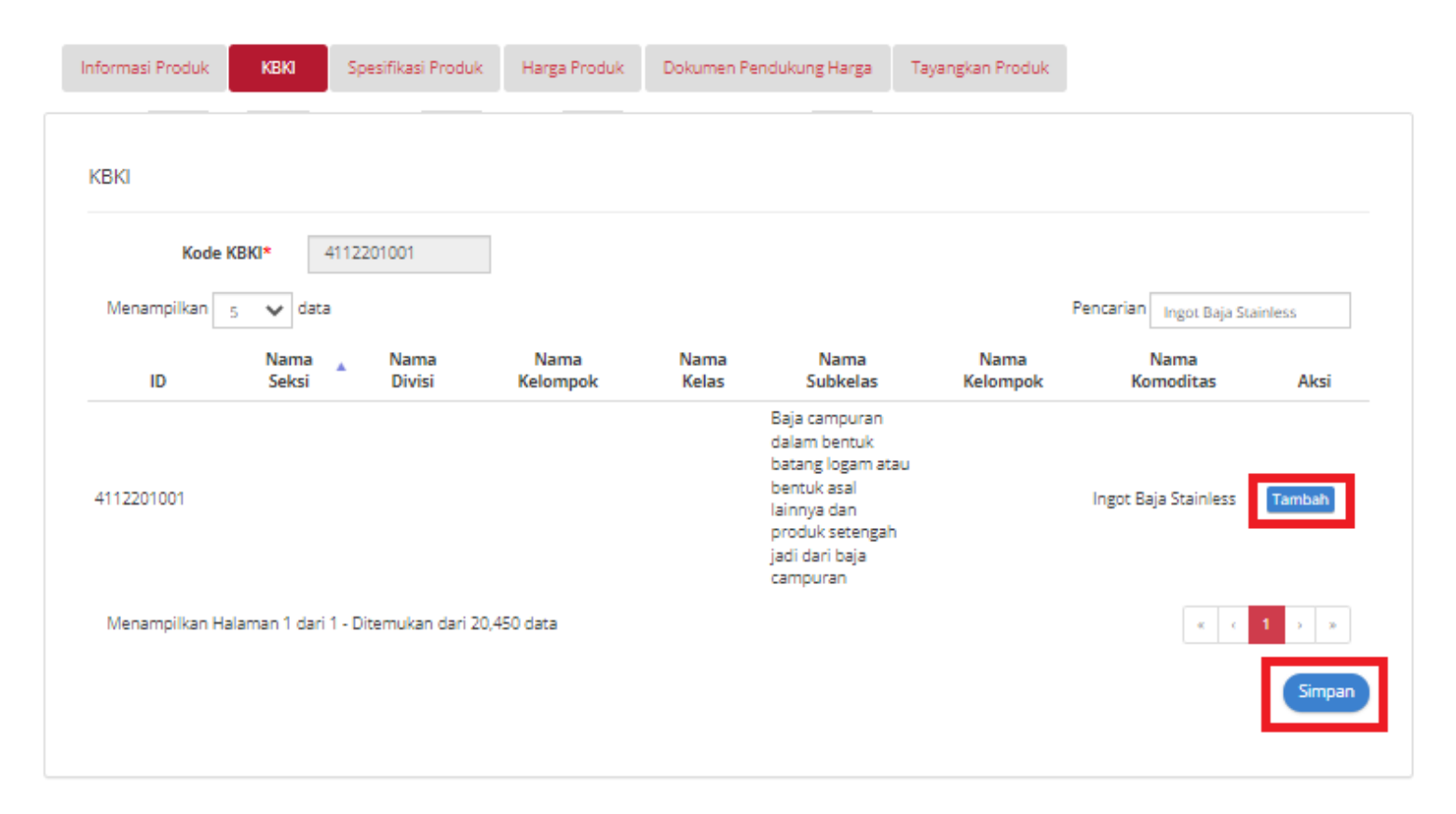

**Gambar 48. Halaman Edit KBKI**

6. Pilih deskripsi **Spesifikasi Produk** sesuai yang diinginkan. Penyedia juga dapat mengubah gambar produk yang sudah ada sebelumnya (gambar tidak boleh kosong), Penyedia juga dapat menambahkan lampiran. Jika sudah selesai mengubah maka dapat tekan tombol **Simpan.**

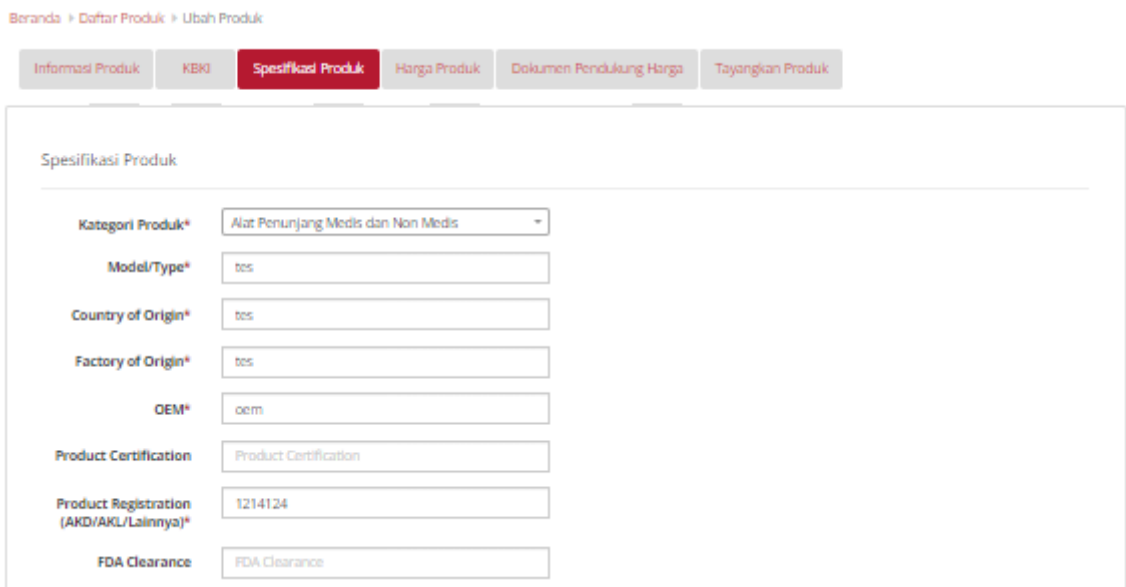

**Gambar 49. Halaman Edit Spesifikasi Produk 1**

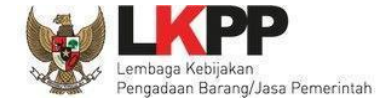

# *Panduan User Penyedia Katalog Elektronik*

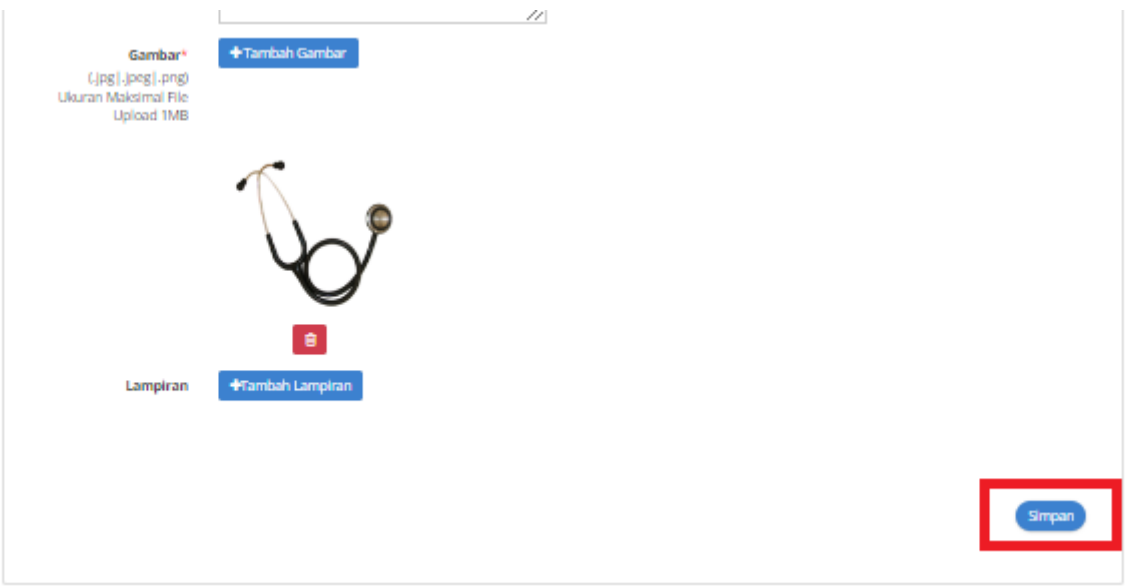

**Gambar 50. Halaman Edit Spesifikasi Produk 2**

7. Pada tab harga produk isian **Kurs** dan **Tanggal Harga** akan terisi otomatis, penyedia dapat mengubah harga produk. Penyedia wajib mengunggah **Referensi Ongkir,** dengan tekan **Unduh Template,** lalu isi excel hasil *download* sesuai dengan yang ingin diubah, setelah itu tekan **Unggah File** dan pilih *excel* yang sudah di*download* sebelumnya, kemudian jika sudah selesai mengubah tekan tombol **Simpan.**

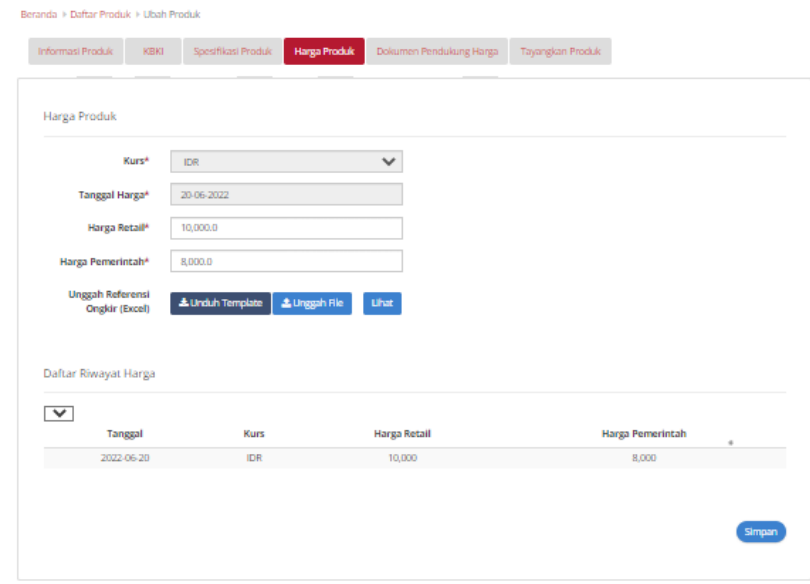

**Gambar 51. Halaman Edit Harga Produk**

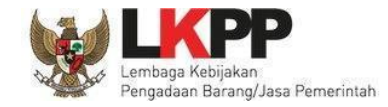

8. Penyedia dapat menambahkan **Dokumen Pendukung Harga** (jika ada), lalu tekan tombol **Simpan.**

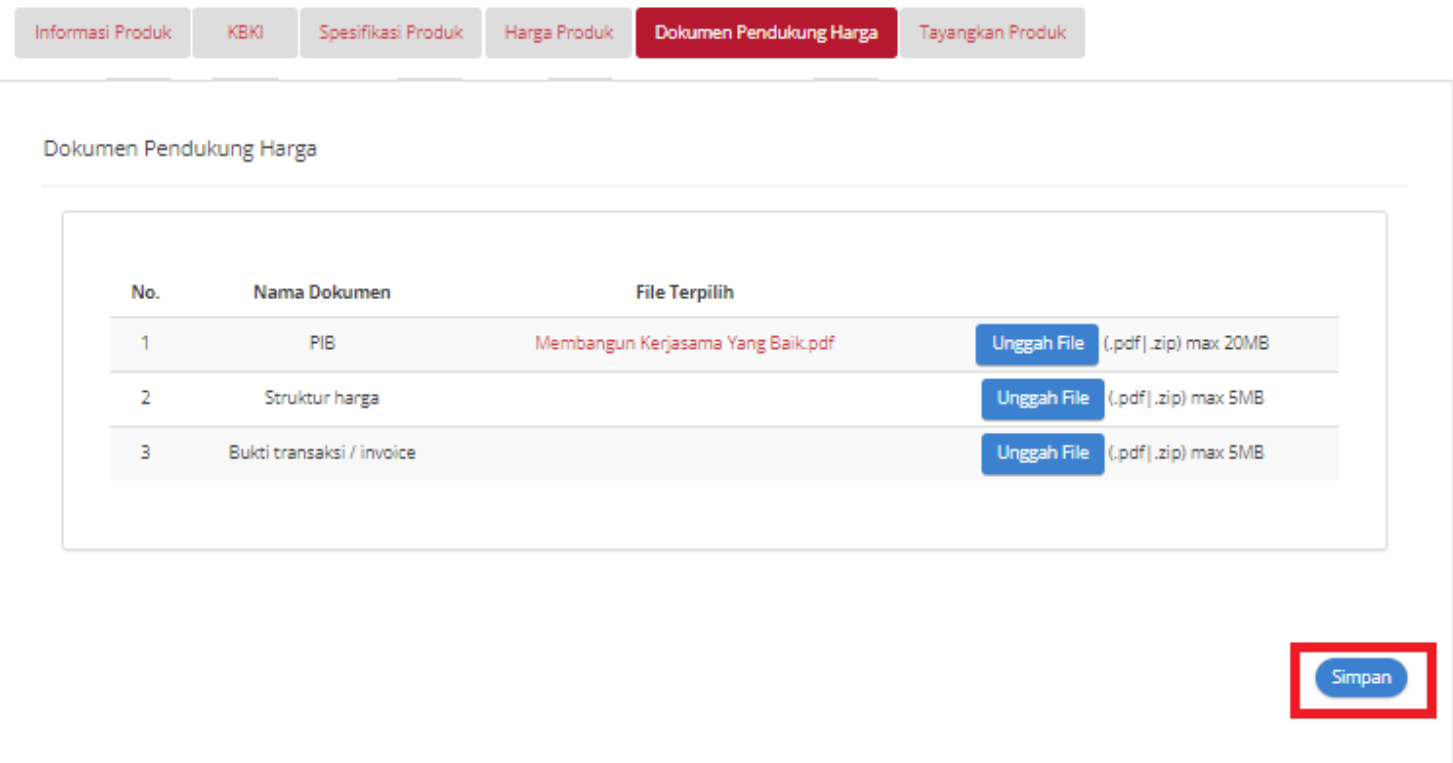

**Gambar 52. Halaman Edit Dokumen Pendukung Harga**

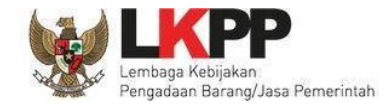

# 9. Penyedia menyimpan perubahan dengan menekan tombol **Tayangkan.**

Beranda > Daftar Produk > Ubah Produk

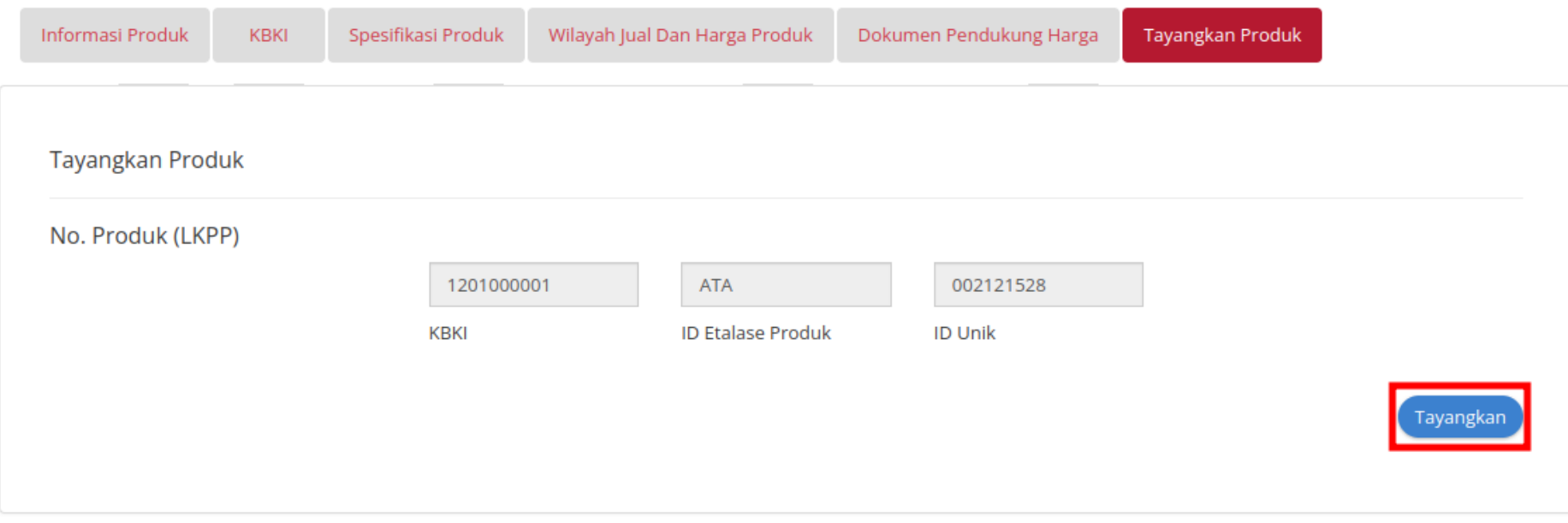

**Gambar 53. Halaman Edit Tayangkan Produk**

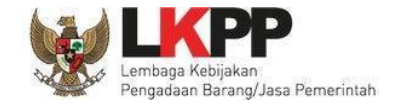

# **4.4 Melakukan Diskontinu Produk**

Penyedia dapat melakukan diskontinu produk, berikut adalah langkah-langkah untuk melakukan diskontinu produk:

1. Pilih menu **Produk** lalu pilih sub menu **Daftar Produk**

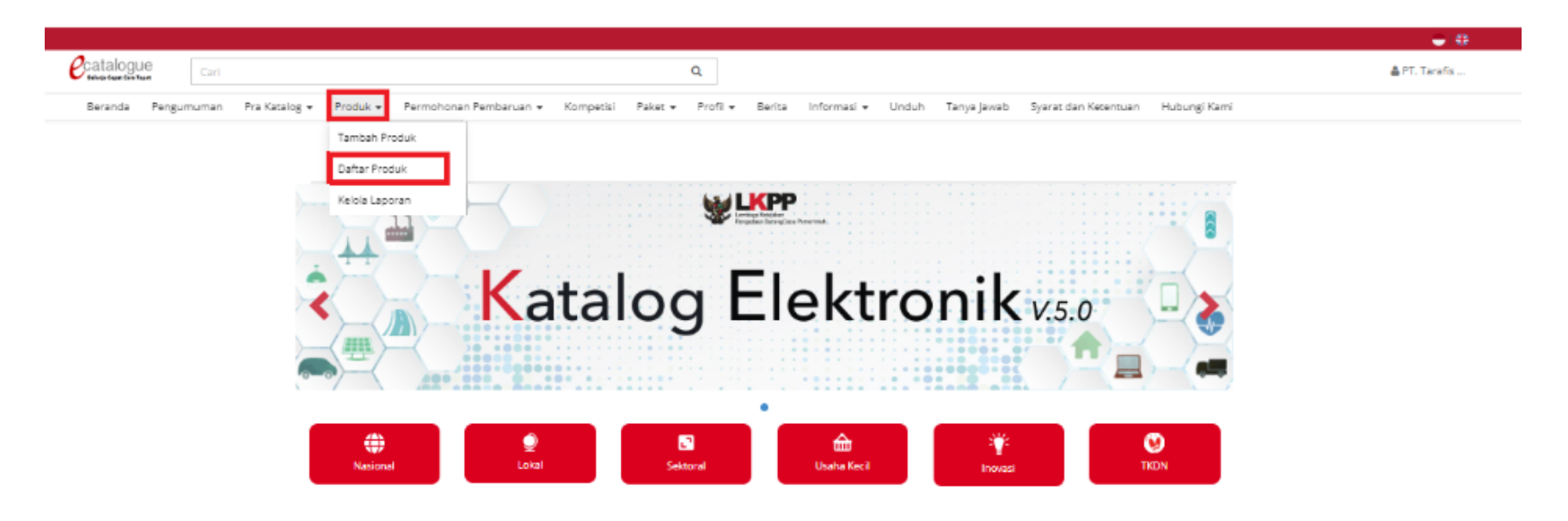

**Gambar 54. Pilih Daftar Produk**

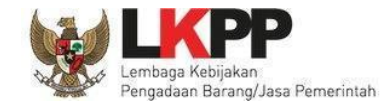

#### *Panduan User Penyedia Katalog Elektronik*

2. Cari data yang ingin diubah di kolom Pencarian dan klik tombol **Cari Data**

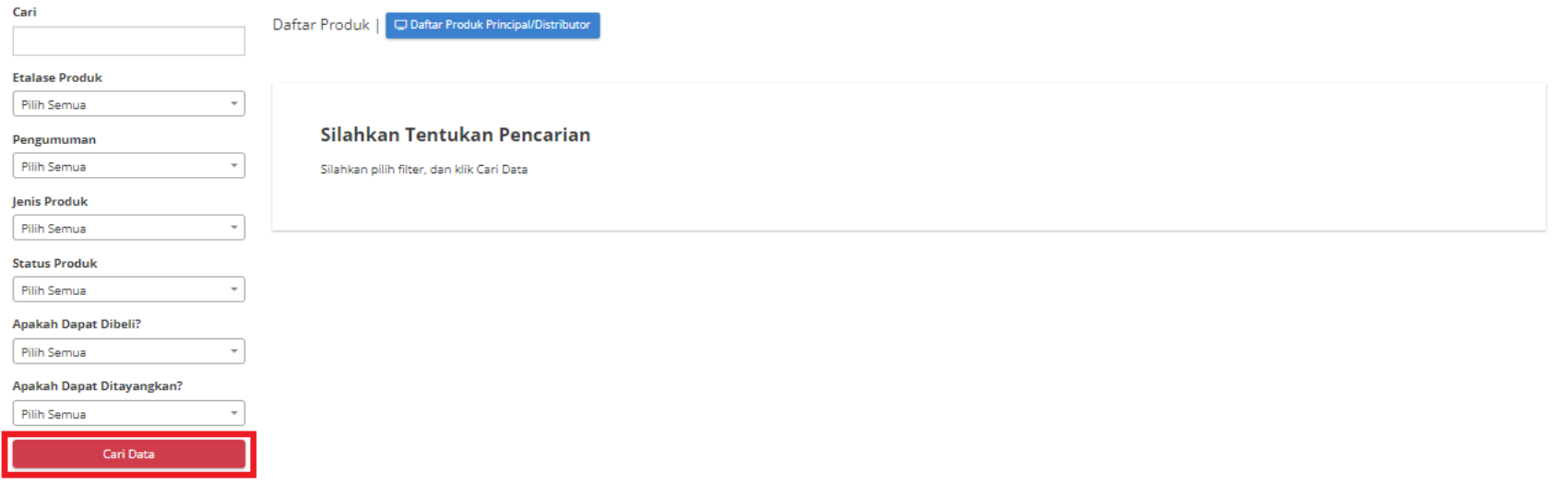

**Gambar 52. Halaman Pencarian Produk**

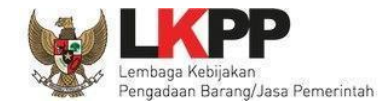

3. Beri ceklis pada produk yang akan di diskontinu, kemudian klik tombol **produk diskontinu** pada bagian atas produk.

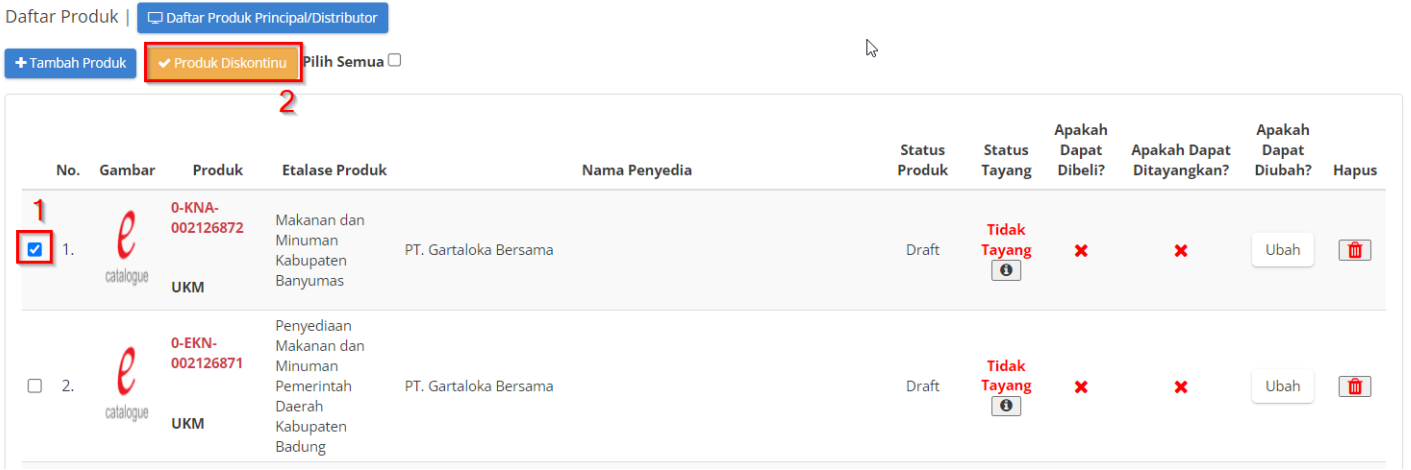

**Gambar 55. Halaman Edit Produk Diskontinu**

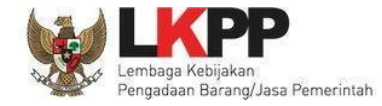

- Alasan Diskontinu Produk\*
- 4. Kemudian muncul Pop Up untuk mengisi **Alasan Diskontinu Produk** (**wajib diisi**), lalu tekan tombol **Diskontinu**

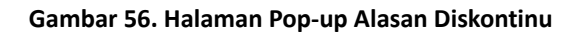

5. Jika sudah berhasil maka produk yang dipilih tersebut sudah turun tayang dan tidak dapat diedit/ditayangkan kembali oleh penyedia

sendiri

| Daftar Produk   C Daftar Produk Principal/Distributor                                                                               |               |                      |                                                                                    |                            |                                     |                                   |              |              |  |  |  |  |  |
|----------------------------------------------------------------------------------------------------|---------------|----------------------|------------------------------------------------------------------------------------|----------------------------|-------------------------------------|-----------------------------------|--------------|--------------|--|--|--|--|--|
| Pilih Semua<br>+ Tambah Produk<br>← Produk Diskontinu                                                                               |               |                      |                                                                                    |                            |                                     |                                   |              |              |  |  |  |  |  |
| Produk<br><b>Etalase Produk</b><br>Gambar<br>No.                                                                                    | Nama Penyedia | <b>Status Produk</b> | <b>Status</b><br><b>Tayang</b>                                                     | Apakah<br>Dapat<br>Dibeli? | <b>Apakah Dapat</b><br>Ditayangkan? | Apakah<br><b>Dapat</b><br>Diubah? | Ubah<br>Stok | Hapus        |  |  |  |  |  |
| 4112201001-<br>AKN-000006852<br>$\Box$ 1.<br>PT. Tarafis Anugerah Medika<br>Alat Kesehatan 2019<br>↜<br>1212312<br>Aurora stetoskop |               | tayang               | <b>Tidak</b><br>$\begin{array}{c}\n\text{Tayang} \\ \hline\n\text{O}\n\end{array}$ | ✓                          | ×                                   | ×                                 | ×            | $\mathbf{x}$ |  |  |  |  |  |
| ٠                                                                                                    |               |                      |                                                                                    |                            |                                     |                                   |              |              |  |  |  |  |  |

**Gambar 57. Contoh Produk Turun Tayang**

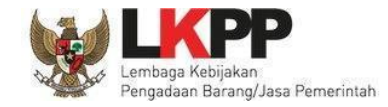

# **4.5 Menghapus Produk dengan Status Produk Draft**

Penyedia dapat melakukan hapus produk dengan status *draft*, berikut adalah langkah-langkah untuk melakukan hapus produk:

1. Pilih menu **Produk** lalu pilih sub menu **Daftar Produk**

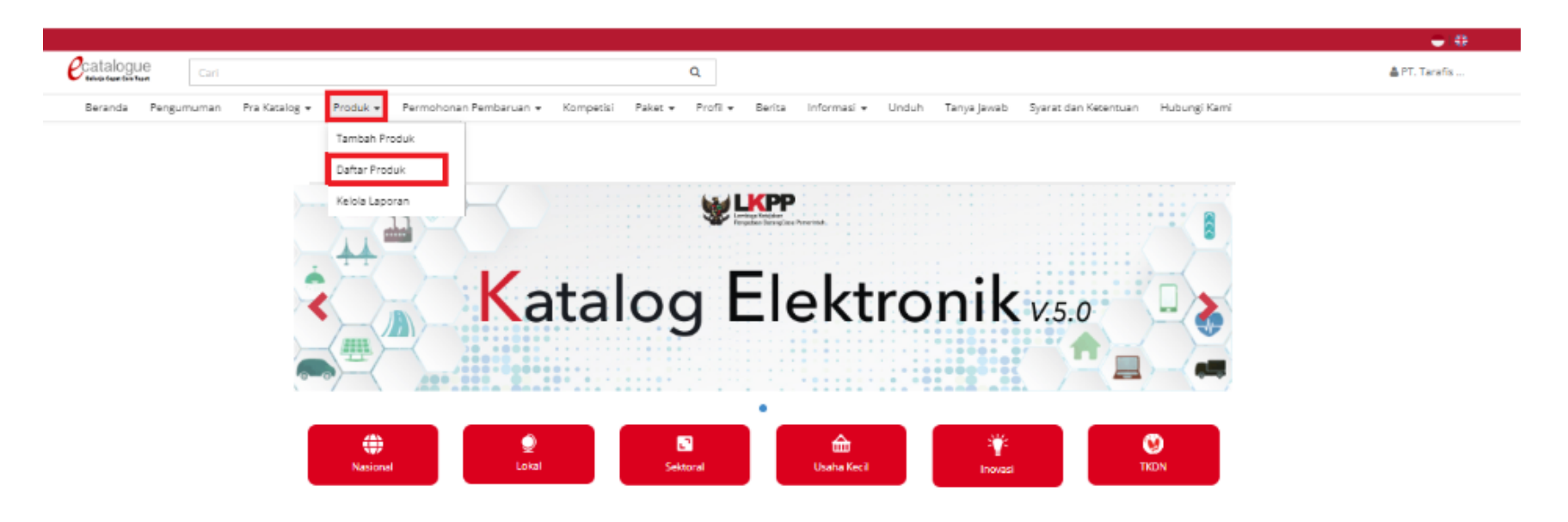

**Gambar 58. Pilih Sub Menu Daftar Produk**

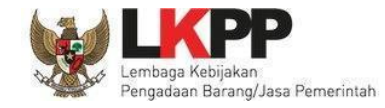

2. Cari data yang ingin diubah di kolom Pencarian dan klik tombol **Cari Data**

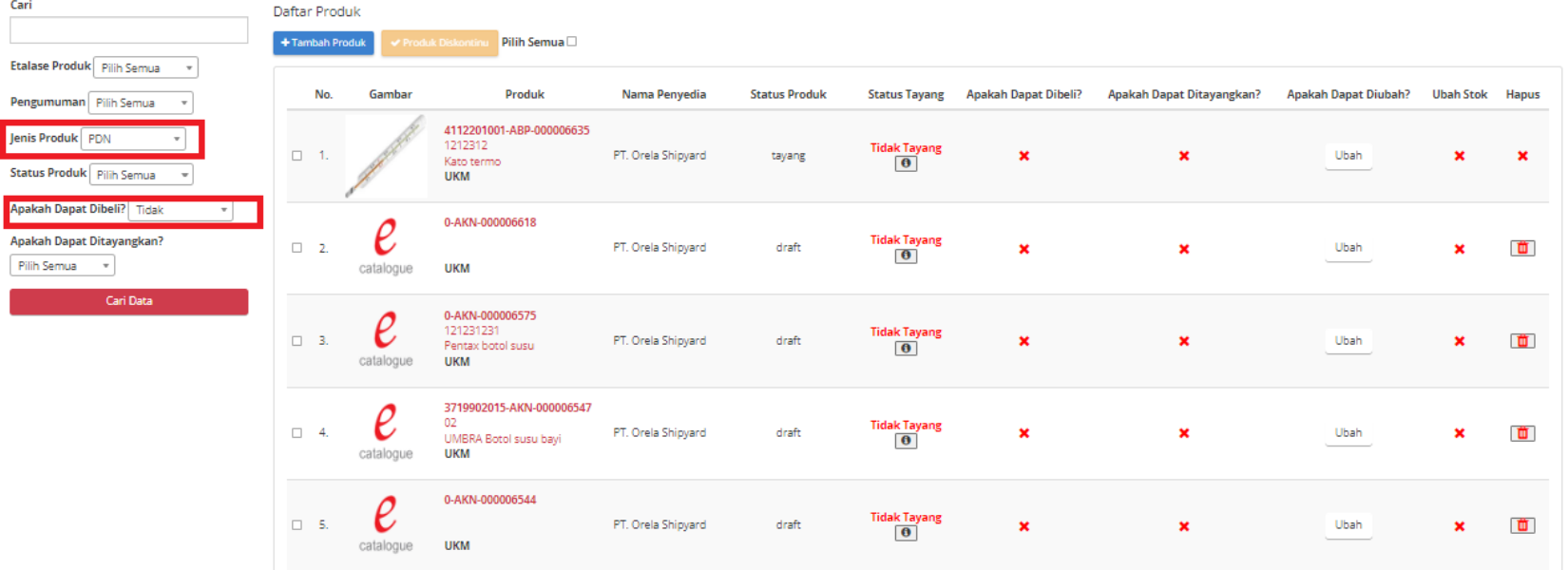

**Gambar 59. Pencarian Produk**

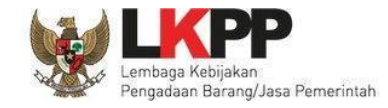

3. Pilih produk dengan status *draft* yang ingin dihapus dengan mengklik *icon* sampah (bagian hapus)

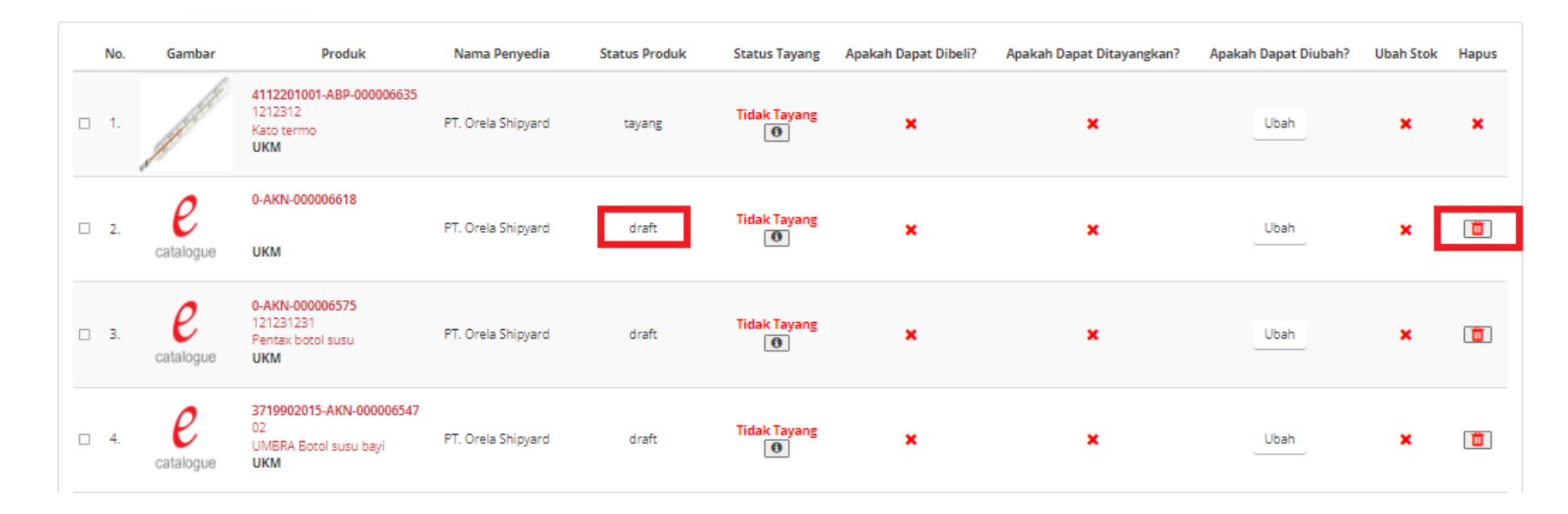

**Gambar 60. Hapus Produk dengan Status Draft**

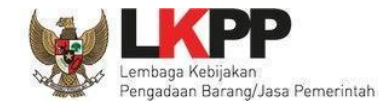

4. Kemudian muncul *alert* apakah yakin untuk menghapus produk tersebut, lalu tekan tombol **Ya.**

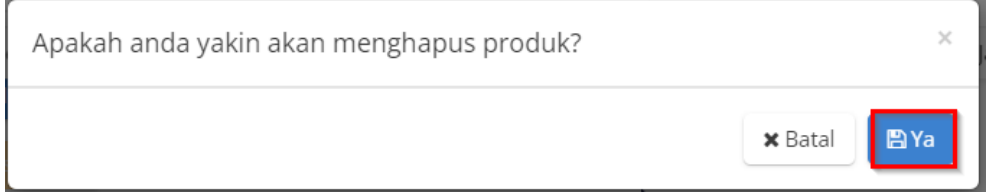

**Gambar 61. Halaman Pop-up Konfirmasi Hapus Produk**

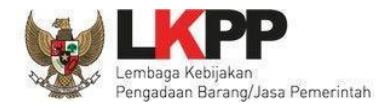

# **4.6 Menambah Produk (khusus bagi reseller yang mengikuti Etalase Produk Peralatan Elektronik Perkantoran dan Peralatan Pendukungnya serta Etalase Produk Tingkat Komponen Dalam Negeri)**

Penyedia dapat menambahkan produk reseller, berikut adalah langkah-langkah untuk menambahkan produk reseller:

1. Pilih menu **Produk** sub menu **Tambah Produk**

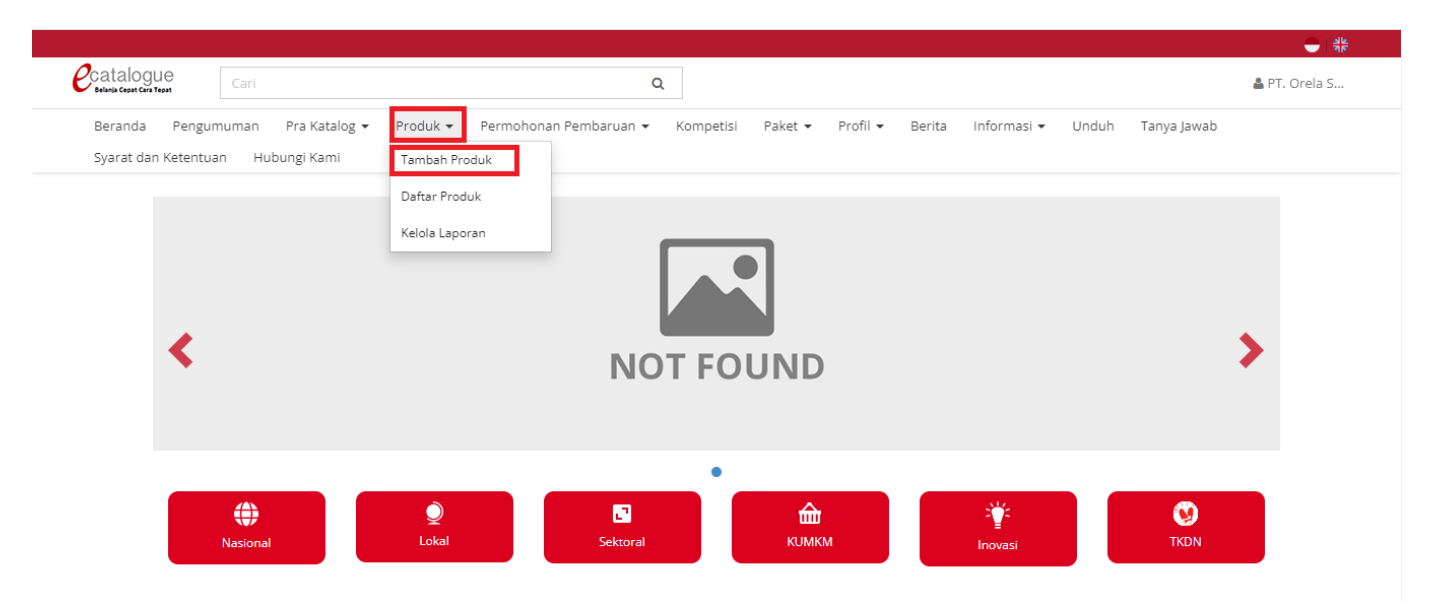

**Gambar 62. Pilih Sub Menu Tambah Produk**

2. Mengisi Data **Etalase Produk** dan pilih salah satu dari **Etalase Produk** (contoh:Reseller Peralatan Perkantoran) dan **Pengumuman**

(contoh:Usulan OLS Dalam Negeri) yang ingin dipilih (data tidak boleh kosong). Lalu klik tombol **Lanjut Buat Produk**

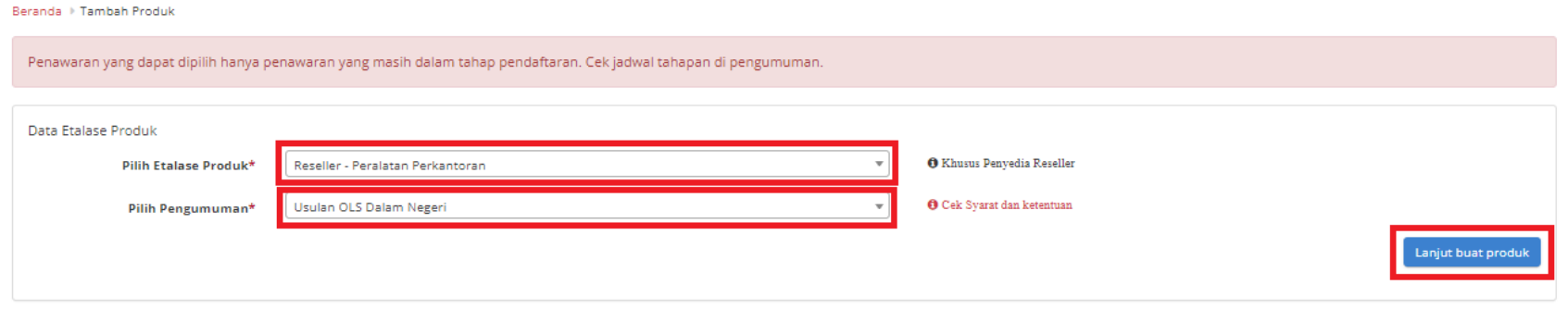

**Gambar 61. Halaman Tambah Produk** *Form* **Data Etalase Produk**

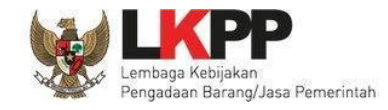

3. Menampilkan halaman Tambah Produk Reseller, lalu memilih **Penyedia** dapat pula memilih **Merek** pada pencarian untuk mencari data yang diinginkan, kemudian klik tombol **Cari Data** untuk menampilkan produk

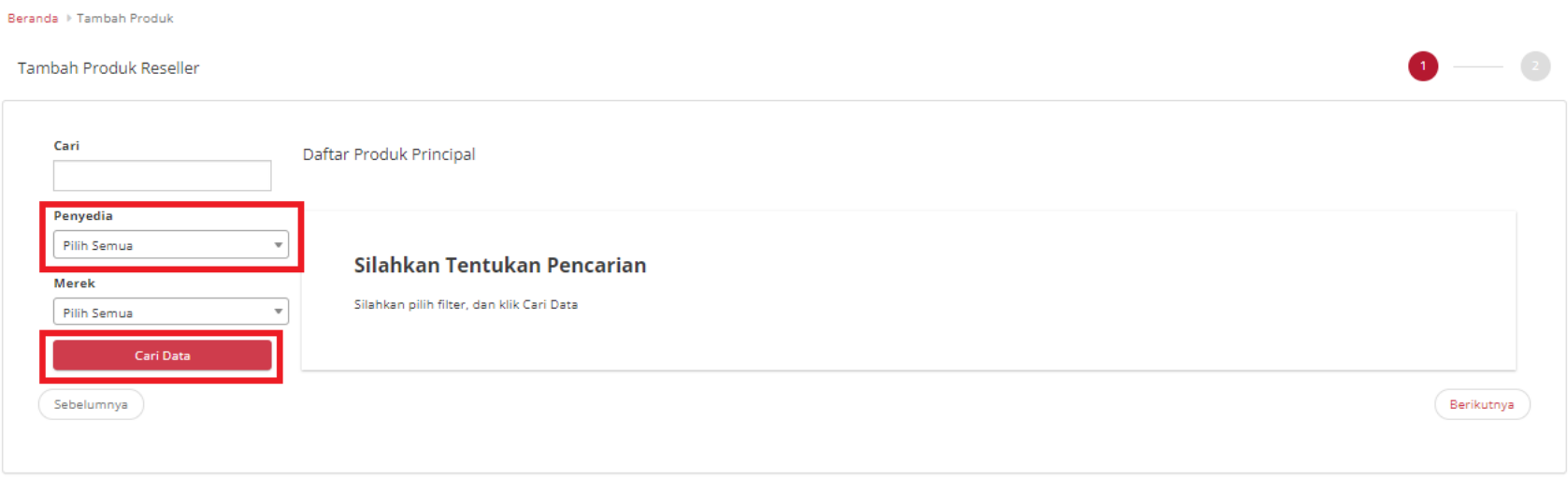

**Gambar 63. Halaman Pencarian Produk Principal**

4. Menampilkan produk yang dicari pada halaman Tambah Produk Reseller, lalu pilih salah satu produk dari daftar produk *principal*, kemudian klik tombol **Berikutnya**

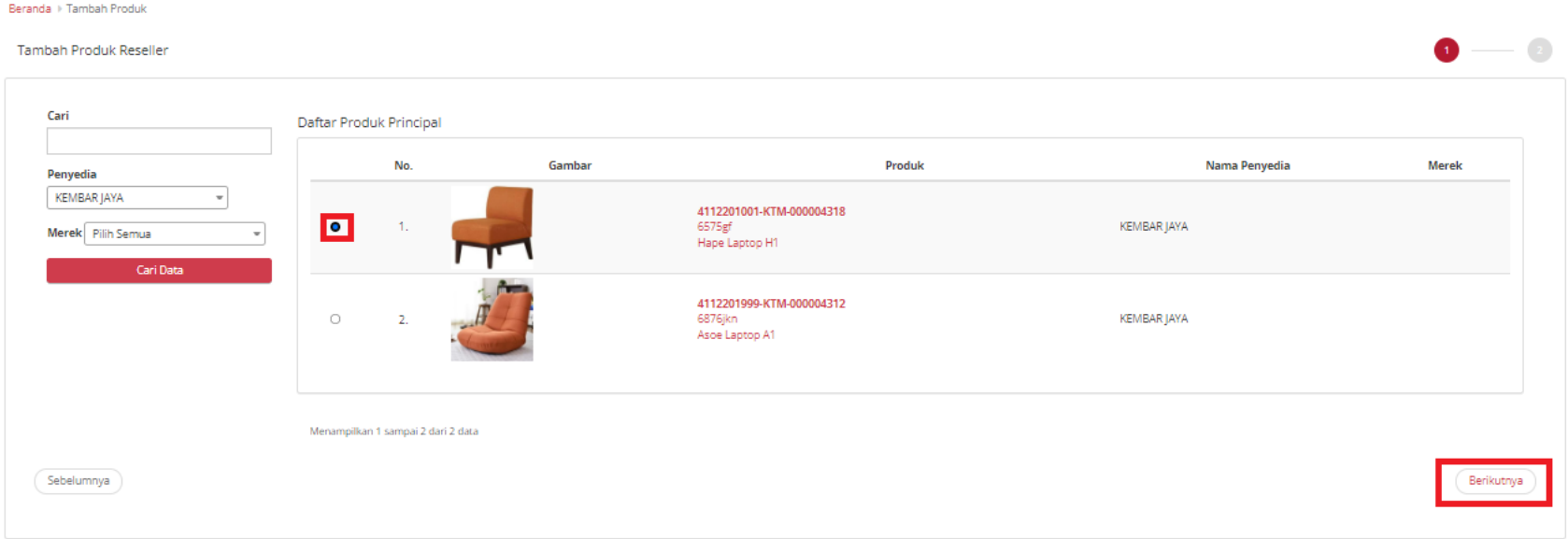

**Gambar 64. Halaman Daftar Produk Principal**

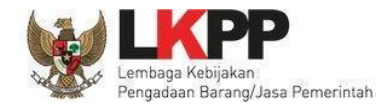

5. Menampilkan harga produk untuk *kurs* sudah *default* IDR dan harga utama sudah *default*. Menampilkan harga penawaran untuk tanggal harga sudah *default current date*, untuk harga utama dan stok dapat diubah tetapi tidak boleh lebih dari harga produk utama dan keterangan diisi (tidak boleh kosong), lalu ceklis 'Dengan ini saya mengajukan penayangan produk' kemudian klik tombol **Tayangkan.**

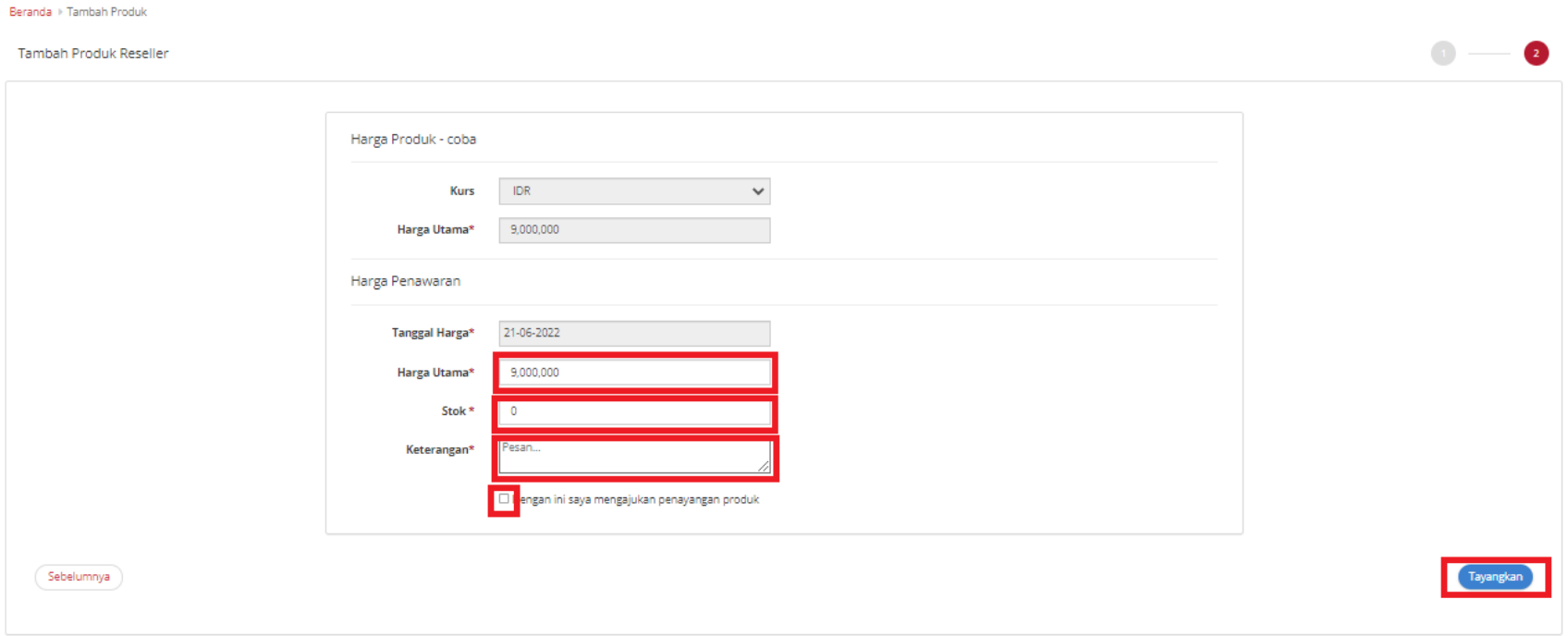

**Gambar 64. Halaman Tambah Harga Produk Reseller**

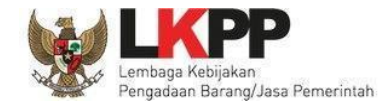

6. Produk berhasil disimpan dan ditayangkan, untuk melihat produk tersebut dapat melihat dari Daftar Produk - **Daftar Produk**

*Principal***/Distributor**

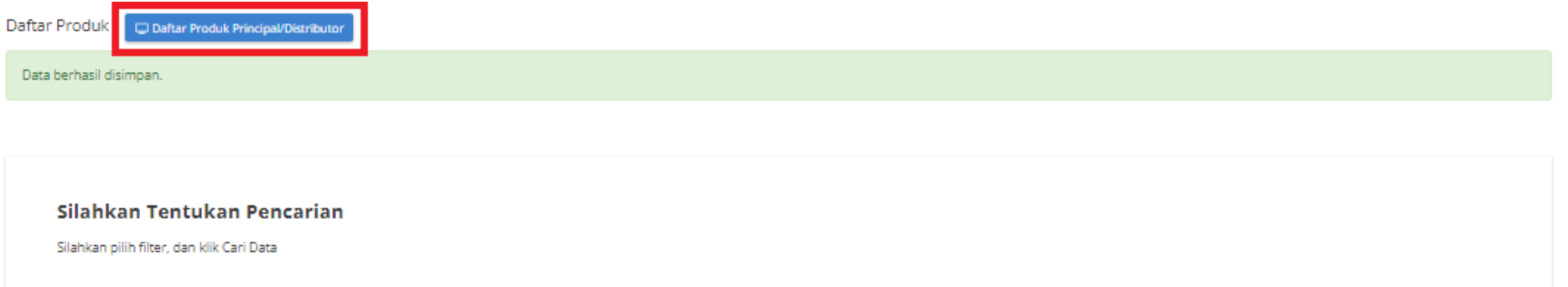

**Gambar 65. Alert Berhasil Menambahkan Produk OLS**

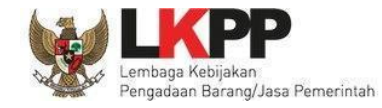

## 7. Produk yang telah berhasil ditayangkan akan muncul pada halaman **daftar produk** *principal***/distributor**

Daftar Produk Principal/Distributor

+ Tambah Produk

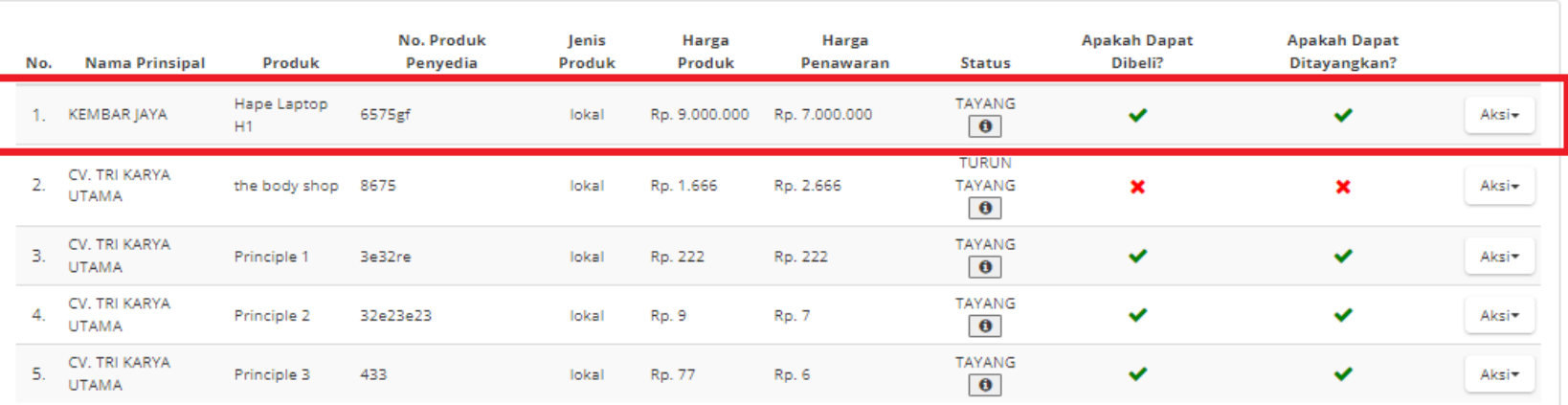

**Gambar 66. Halaman Daftar Produk Principal/ Distributor**

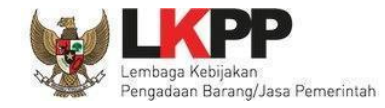

8. Produk dengan status **Tayang** dapat diedit dengan Tekan **Aksi** - **Ubah** pada salah satu produk yang ingin diubah

Daftar Produk Principal/Distributor

 $+$  Tambah Produk

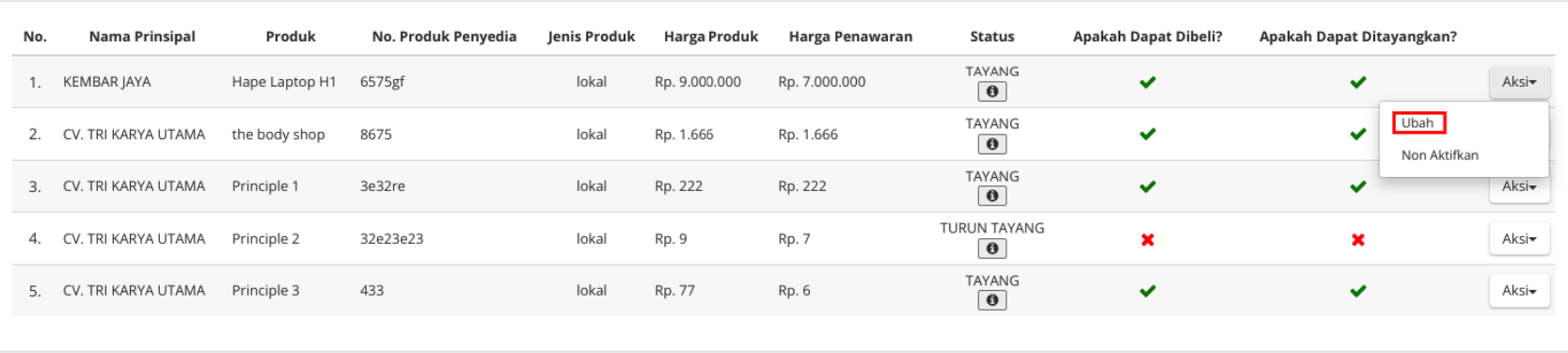

**Gambar 67. Aksi Ubah Produk OLS**
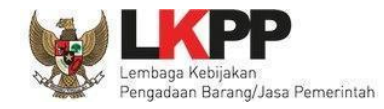

9. Menampilkan harga produk untuk *kurs* sudah *default* IDR dan harga utama sudah *default*. Menampilkan harga penawaran untuk tanggal harga sudah *default current date*, untuk harga utama dan stok dapat diubah tetapi tidak boleh lebih dari harga produk utama dan keterangan diisi (tidak boleh kosong), lalu klik tombol **Simpan.**

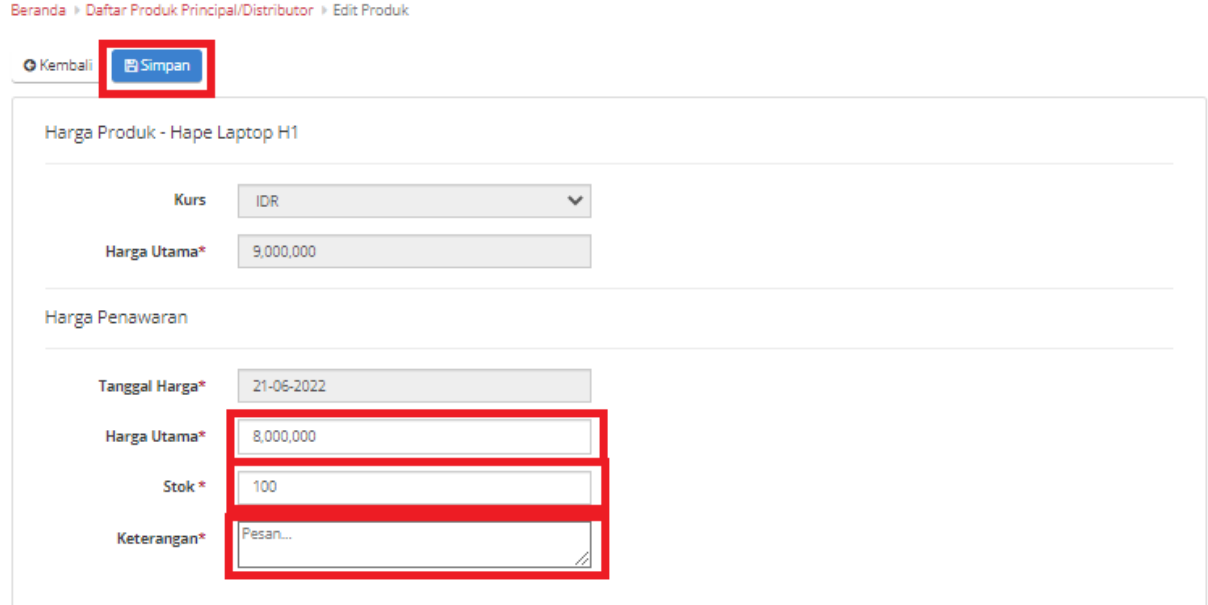

**Gambar 67. Halaman Edit Harga Produk OLS**

### 10. Data berhasil disimpan, lalu cari data yang diedit pada pencarian.

Daftar Produk Principal/Distributor

+ Tambah Produk

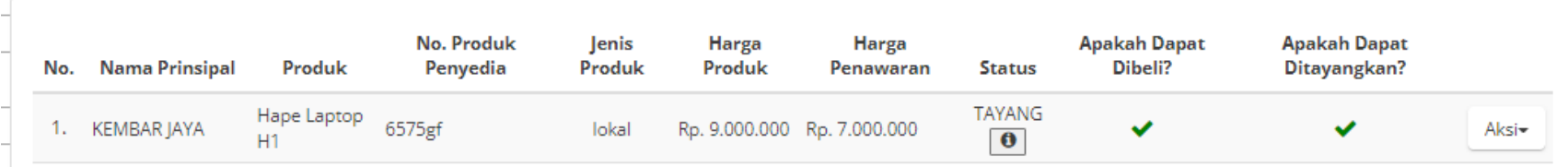

**Gambar 69. Halaman Daftar Produk Principal/ Distributor**

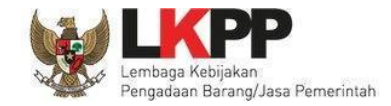

## **4.7 Menonaktifkan Produk (khusus bagi reseller yang mengikuti Etalase Produk Peralatan Elektronik Perkantoran dan**

## **Peralatan Pendukungnya serta Etalase Produk Tingkat Komponen Dalam Negeri)**

Penyedia dapat menonaktifkan produk reseller, berikut adalah langkah-langkah untuk menonaktifkan produk reseller:

1. Pilih menu **Produk** sub menu **Daftar Produk**

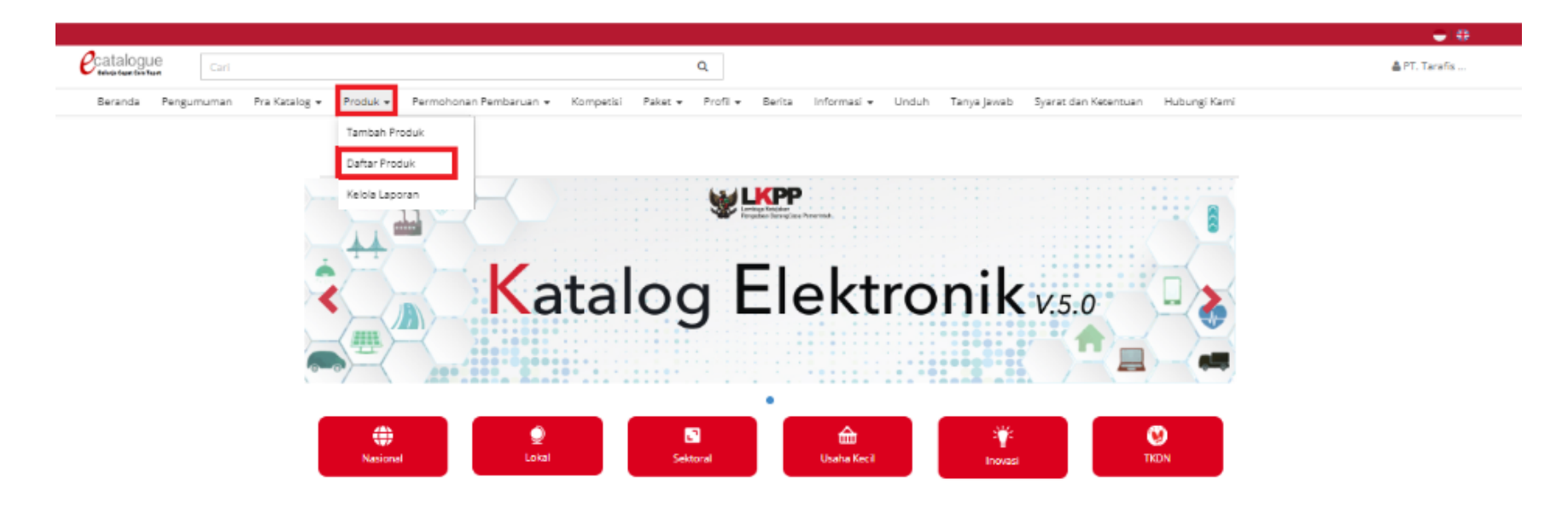

**Gambar 68. Pilih Sub Menu Daftar Produk**

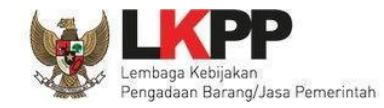

2. Untuk menampilkan daftar produk reseller Klik **Daftar Produk Principal/Distributor**

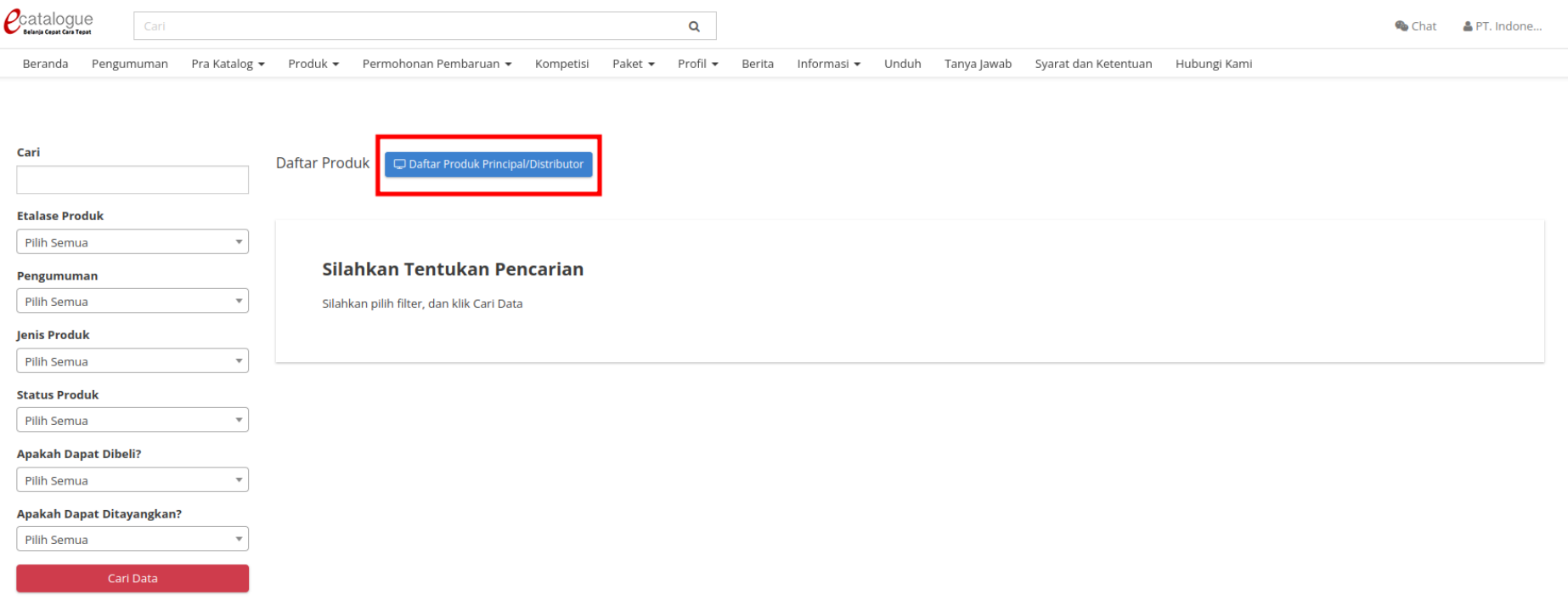

**Gambar 71. Halaman Daftar Produk**

3. Pilih filter sesuai kebutuhan, kemudian Klik **Cari Data**. Pada pencarian data user dapat melakukan pencarian berdasarkan nama produk,

etalase produk, pengumuman, jenis produk, status produk, apakah dapat dibeli, dan apakah dapat ditayangkan.

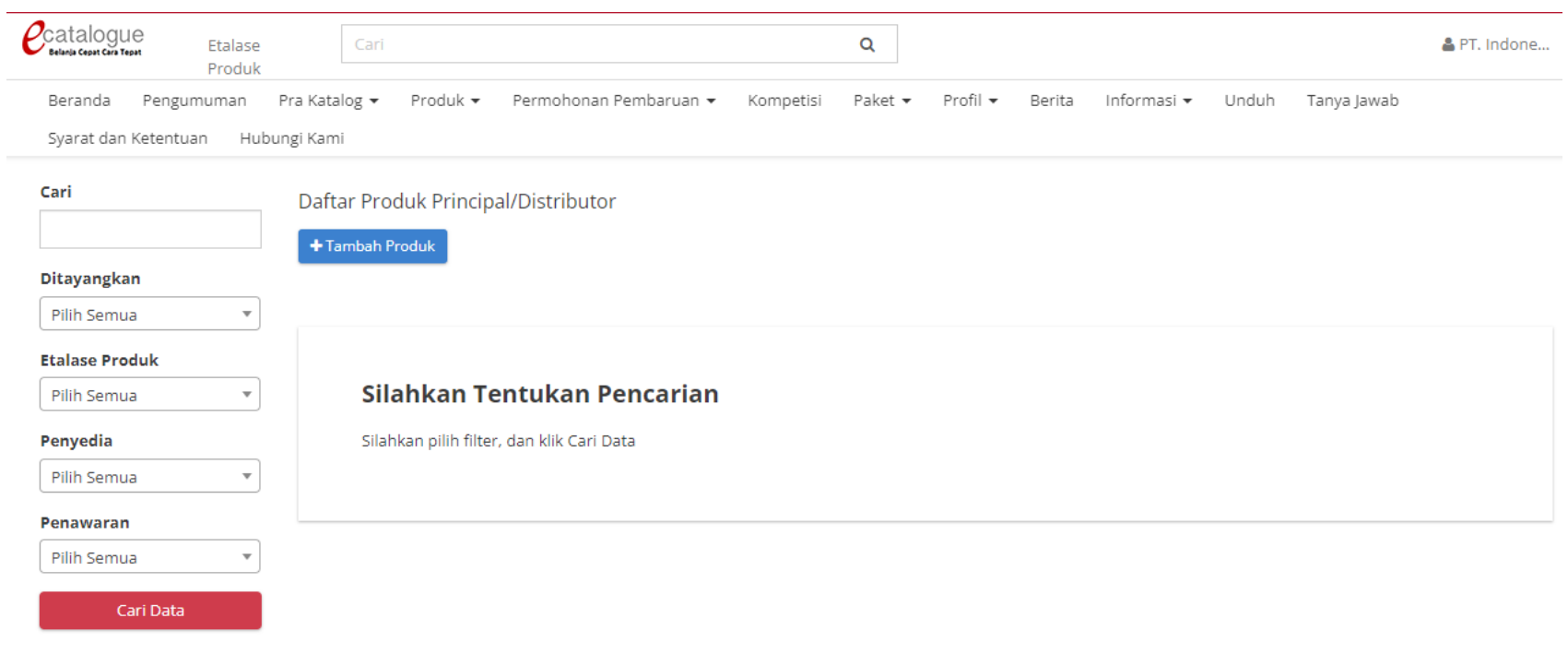

**Gambar 69. Halaman Pencarian Produk Principal**

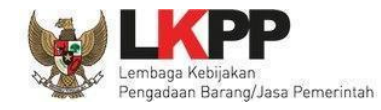

### 4. Akan muncul halaman **Daftar Produk Principal/Distributor**

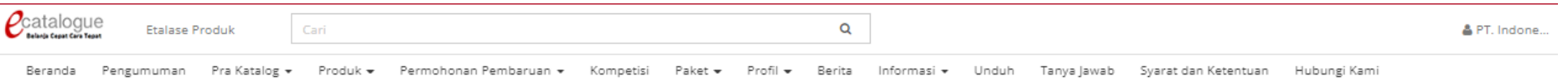

Cari

Daftar Produk Principal/Distributor

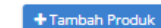

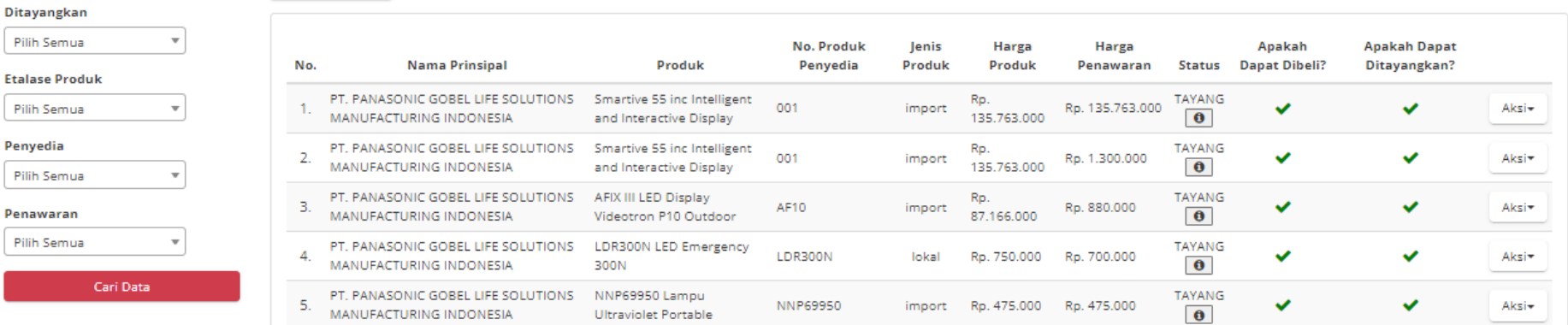

**Gambar 70. Halaman Daftar Produk Principal/ Distributor**

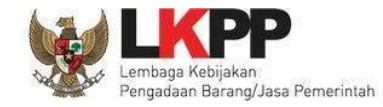

5. Produk dengan status **Tayang** dapat dinonaktifkan dengan Tekan **Aksi** - **Non Aktifkan** pada salah satu produk yang ingin dinonaktifkan.

Untuk Produk yang telah dinonaktifkan dapat diaktifkan kembali dengan memilih **Aksi** - **Aktifkan**.

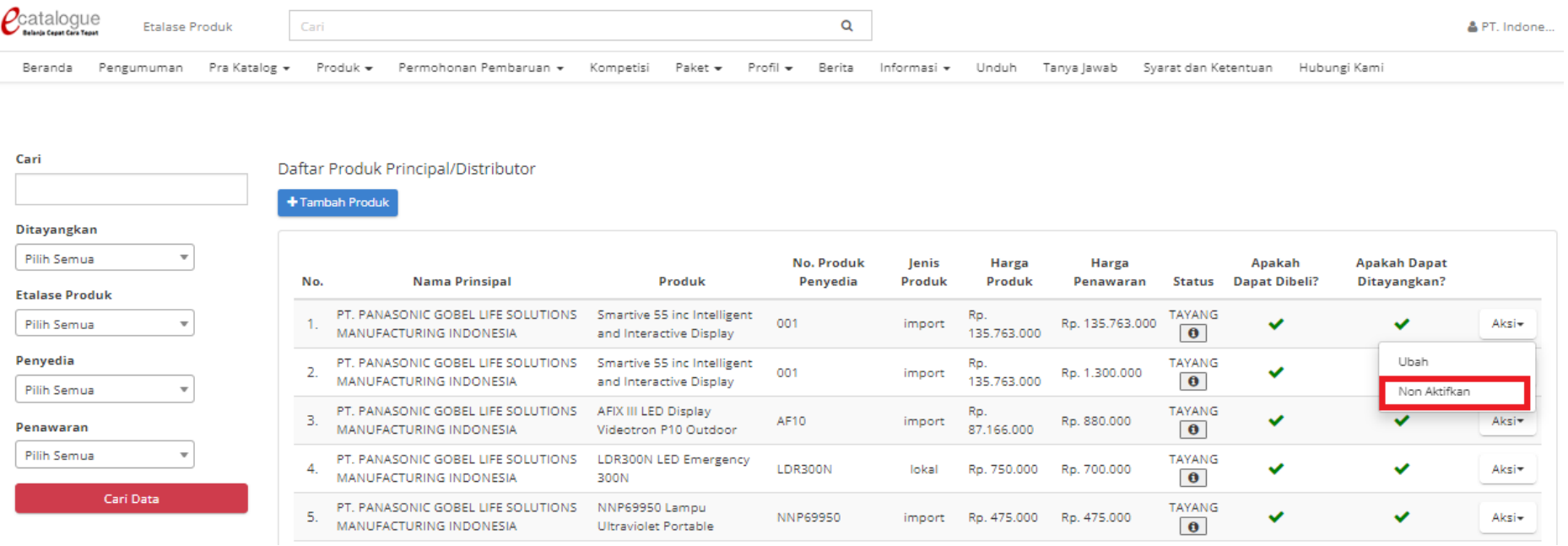

**Gambar 71. Aksi Non Aktifkan Produk OLS**

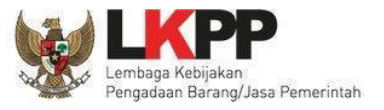

### *Panduan User Penyedia Katalog Elektronik*

**Apakah Dapat** 

Ditayangkan?

 $\pmb{\times}$ 

 $\checkmark$ 

 $\checkmark$ 

 $\checkmark$ 

Ubah

Aktifkan

Aksi-

Aksi\*

Aksi-

Aksi-

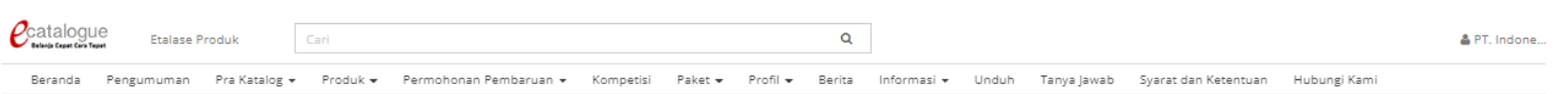

Cari

#### Daftar Produk Principal/Distributor

**Nama Prinsipal** 

MANUFACTURING INDONESIA

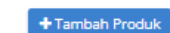

No.

 $\boldsymbol{\mathrm{v}}$ 

 $\tau$ 

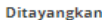

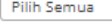

#### **Etalase Produk**

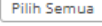

| o | envedia |  |
|---|---------|--|
|   |         |  |

Pilih Semua

#### Penawaran

Pilih Semual

Cari Data

### $\tau$  $\overline{2}$  $\overline{3}$  $\tau$  $\overline{4}$

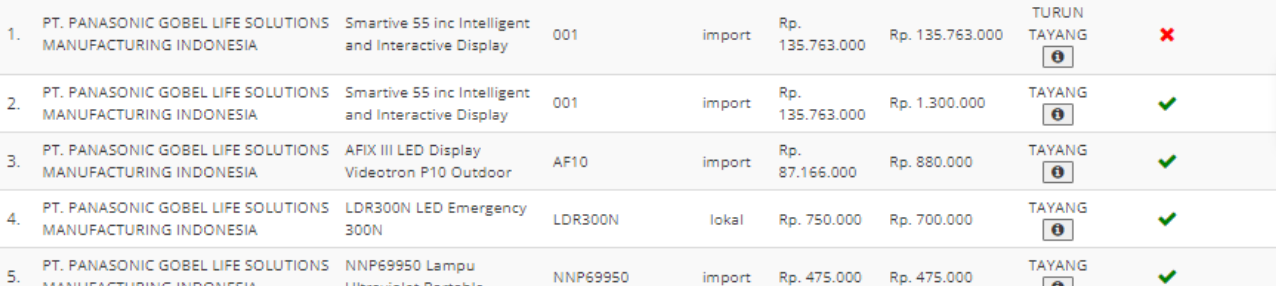

No. Produk

Penyedia

Produk

Ultraviolet Portable

Jenis

Produk

Harga

Produk

Harga

Penawaran

Apakah

**Dapat Dibeli?** 

**Status** 

 $\bullet$ 

**Gambar 72. Aksi Aktifkan Produk OLS**

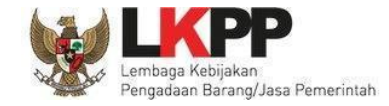

# **5. Mengakhiri Aplikasi**

Klik menu nama pengguna pada pojok kanan atas, lalu pilih *Logout* untuk mengakhiri aplikasi.

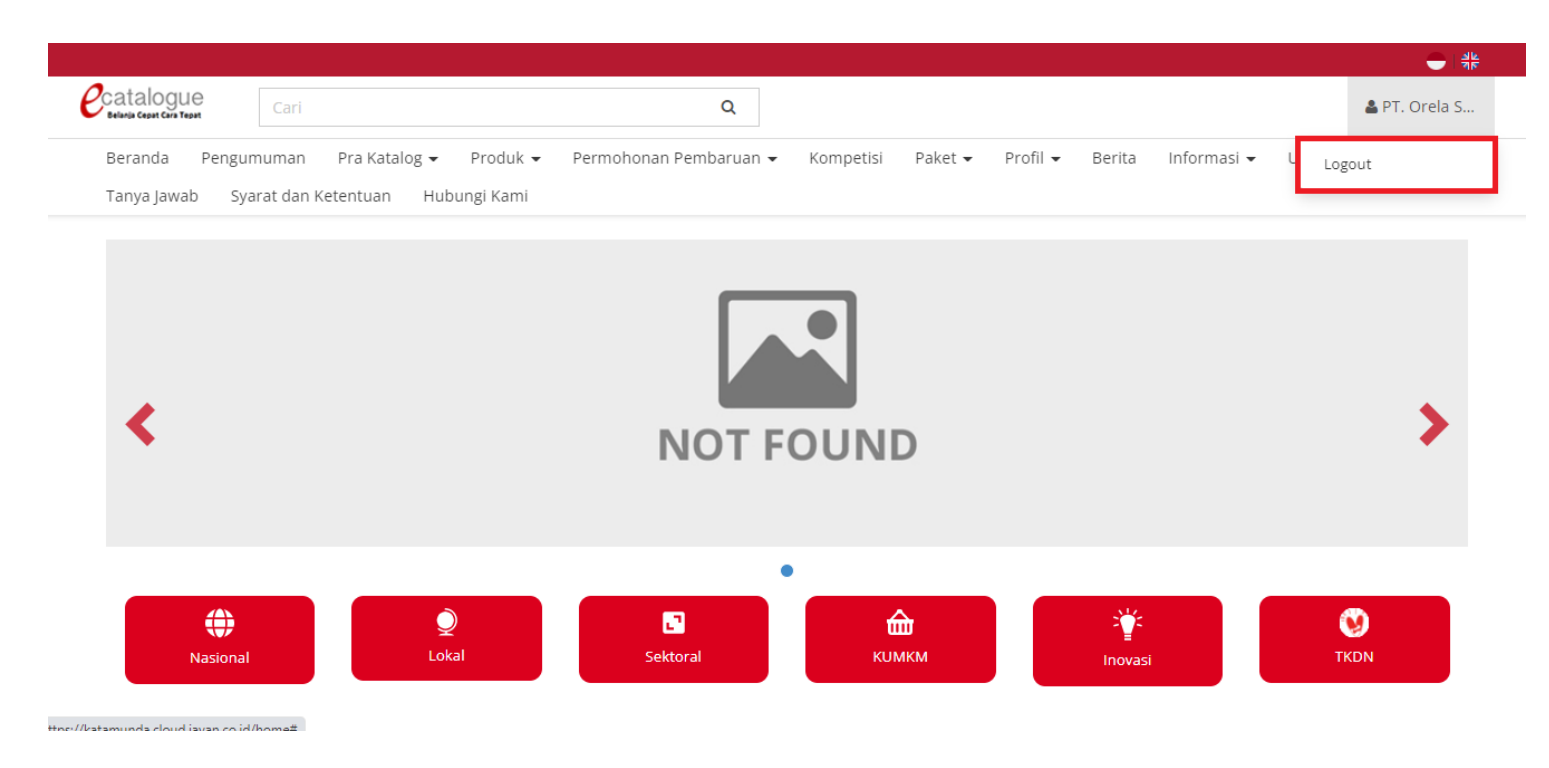

**Gambar 73. Halaman Beranda Katalog Elektronik - Mengakhiri Aplikasi**

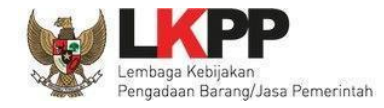

## **6. Penutup**

Petunjuk pengoperasian ini dibuat sesuai dengan versi Katalog Elektronik produk barang/jasa Pemerintah tertentu. Untuk meningkatkan pelayanan, Katalog Elektronik produk barang/jasa Pemerintah diperbarui pada waktu tertentu sehingga petunjuk pengoperasian ini pada beberapa bagian, tidak lagi sesuai dengan versi Katalog Elektronik produk barang/jasa Pemerintah yang sedang digunakan. Jika Anda mendapatkan kesulitan dalam pengoperasian Katalog Elektronik produk barang/jasa Pemerintah, silakan menghubungi *Communication Center* LKPP di nomor 144 atau melalui LPSE *Support*.